# Dell™ Latitude™ E6500 Setup- und Schnellreferenzhandbuch

**Dieses Handbuch bietet eine Funktionsübersicht, Angaben, eine Setup-Kurzanleitung, Software und Informationen zur Störungsbehebung. Weitere Informationen über Betriebssystem, Geräte und Technologien finden Sie im Dell-Techologiehandbuch unter support.dell.com.**

**Modell PP30L**

## **Anmerkungen, Hinweise und Vorsichtshinweise**

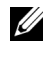

**ANMERKUNG:** Eine ANMERKUNG macht auf wichtige Informationen aufmerksam, mit denen Sie das System besser einsetzen können.

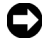

**HINWEIS:** Ein HINWEIS warnt vor möglichen Beschädigungen der Hardware oder vor Datenverlust und zeigt, wie diese vermieden werden können.

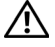

#### **VORSICHT: VORSICHT weist auf Gefahren hin, die zu Sachschäden, Personenschäden oder lebensgefährlichen Verletzungen führen können.**

Wenn Sie einen Dell™-Computer der Serie N besitzen, treffen alle Referenzen in diesem Dokument auf die Microsoft® Windows®-Betriebssysteme nicht zu.

#### **Hinweis für Macrovision-Produkte**

Dieses Produkt ist durch eine spezielle Copyright-Technik geschützt, die durch Verfahrensansprüche bestimmter, in den USA angemeldeter Patente und anderer Rechte auf geistiges Eigentum im Besitz der Macrovision Corporation und anderer Besitzer geschützt ist. Die Verwendung dieser Technik zum Schutz des Copyrights muss von der Macrovision Corporation genehmigt werden und ist nur für den privaten Gebrauch sowie eine anderweitige eingeschränkte Nutzung bestimmt, sofern nicht anders von der Macrovision Corporation festgelegt. Zurückentwicklung oder Disassemblierung ist untersagt.

#### **Irrtümer und technische Änderungen vorbehalten. © 2008 Dell Inc. Alle Rechte vorbehalten.**

 $\_$ 

Alle anderen in dieser Dokumentation genannten Marken und Handelsbezeichnungen sind Eigentum der jeweiligen Hersteller und Firmen. Dell Inc. schließt Besitzrechte von Marken und Handelsbezeichnungen mit Ausnahme der eigenen aus.

**Modell PP30L**

**April 2008 Teilenr. P984C Rev. A00**

Die Vervielfältigung oder Wiedergabe in jeglicher Weise ist ohne schriftliche Genehmigung von Dell Inc. strengstens untersagt.

In diesem Text verwendete Marken: *Dell, Latitude, Wi-Fi Catcher*, *Dell MediaDirect*, *DellConnect* und das *DELL*-Logo sind Marken von Dell Inc.; *Bluetooth* ist eine eingetragene Marker im Besitz von Bluetooth SIG, Inc. und wird von Dell unter Lizenz verwendet; *Intel* ist eine eingetragene Marke und *Core* eine Marke der Intel Corporation in den USA und anderen Ländern; *Blu-ray Disc* ist eine Marke der Blu-ray Disc Association; *Microsoft*, *Windows*, *Windows Vista* und das Logo der *Windows Vista*-Startschaltfläche sind entweder Marken oder eingetragene Marken der Microsoft Corporation in den USA und/oder anderen Ländern.

# **Inhalt**

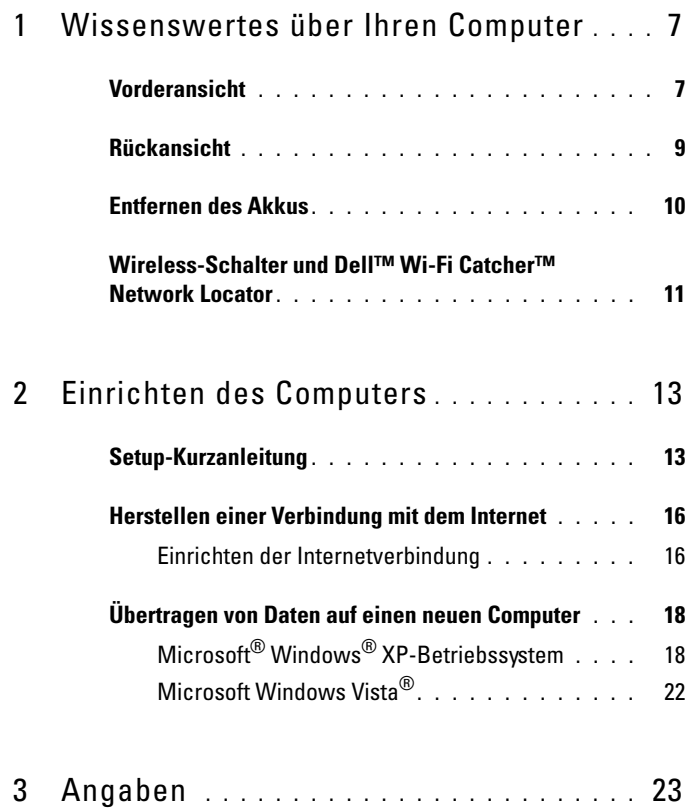

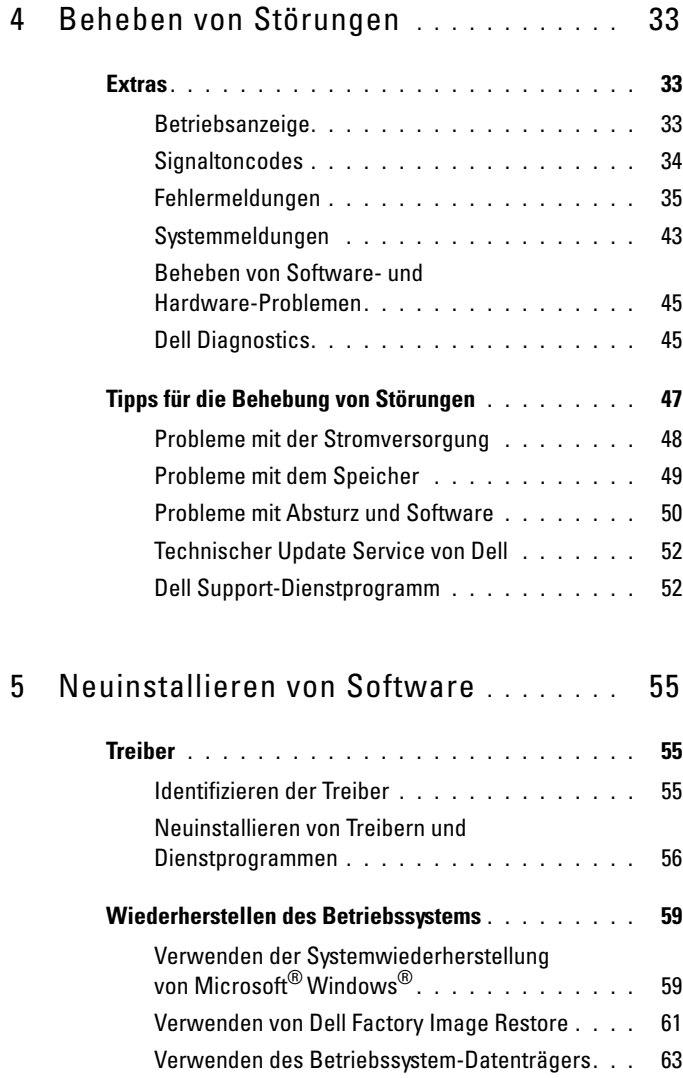

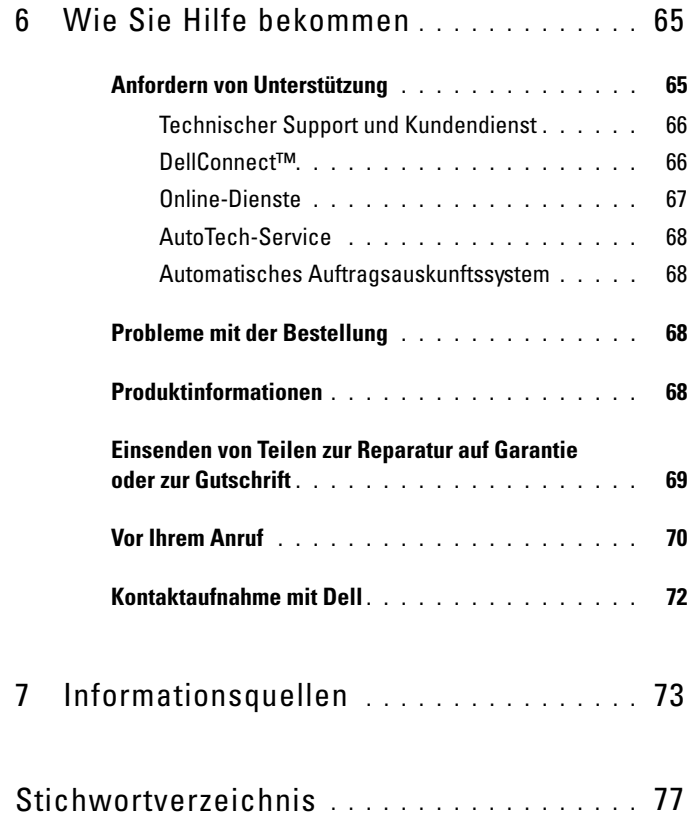

#### Inhalt

# <span id="page-6-0"></span>**Wissenswertes über Ihren Computer**

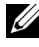

**ANMERKUNG:** Weitere Informationen über die Funktionen Ihres Computers finden Sie im *Dell™ Technologiehandbuch* auf Ihrem Computer oder unter **support.dell.com**.

## <span id="page-6-1"></span>**Vorderansicht**

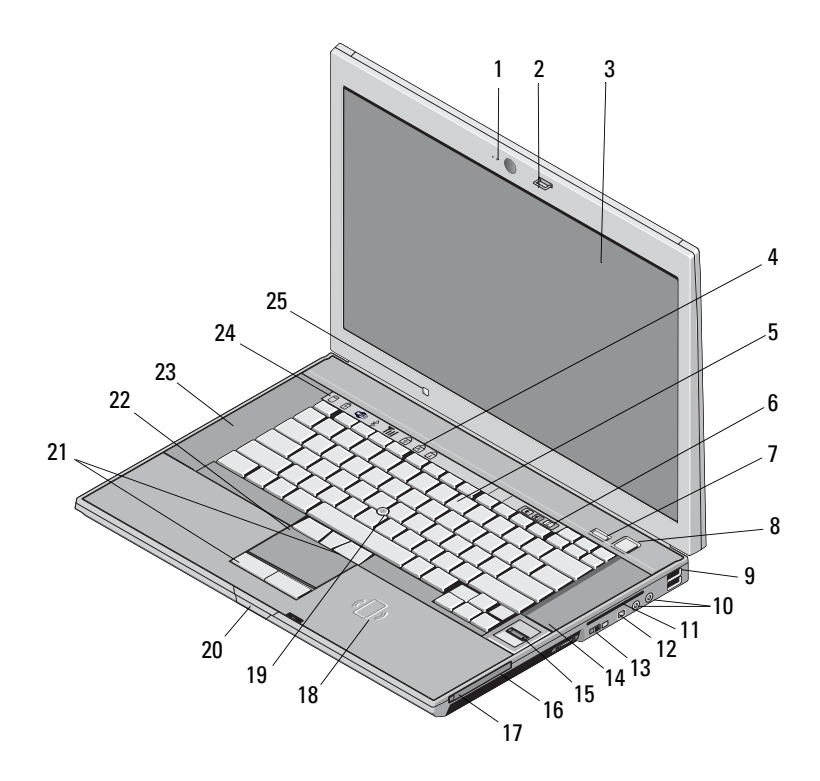

- 1 Kamera und Mikrofon (optional) 2 Bildschirmverriegelung
- 
- 
- 7 Dell ControlPoint-Schaltfläche (DCP) 8 Betriebsschalter
- 
- 11 Steckplatz für Smart Card 12 IEEE 1394a-Anschluss
- 13 Wireless-Schalter und Dell™ Wi-Fi Catcher™ Network Locator-Schaltfläche
- 15 Fingerabdruck-Lesegerät (optional) 16 Medienschacht
- 
- 
- 21 Touchpad-/Trackstick-Tasten 22 Touchpad
- 
- 25 Umgebungslichtsensor
- 
- 3 Display 4 Tastaturstatusanzeigen
- 5 Tastatur 6 Tasten zur Lautstärkeregelung
	-
- 9 USB-Anschlüsse (2) 10 Audio (Line-out) und Mikrofon (Line-in) Anschluss
	-
	- 14 Lautsprecher
	-
- 17 PC Card-Steckplatz 18 kontaktloser Smart Card Reader (Kartenlesegerät)
- 19 Trackstick 20 Bildschirmfreigabevorrichtung
	-
- 23 Lautsprecher 24 Gerätestatusanzeigen

## <span id="page-8-0"></span>**Rückansicht**

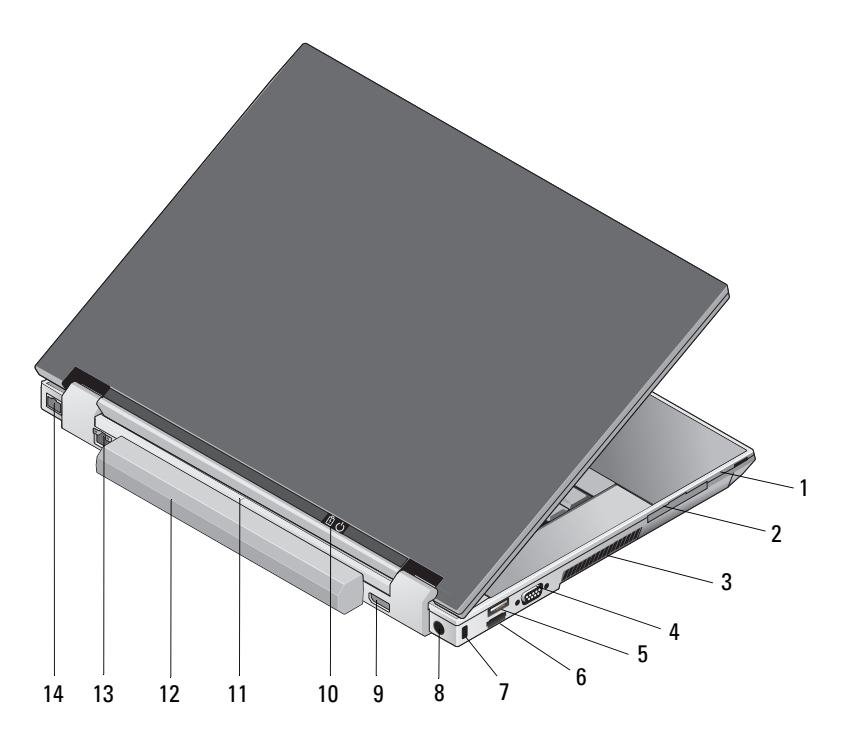

- 
- 
- 
- 7 Sicherheitskabeleinschub 8 Netzadapteranschluss
- 
- 11 Docking-Ausrichtungsmarkierung 12 Akku
- 13 Netzwerkanschluss (RJ-45) 14 Modemanschluss (RJ-11)
- 1 SD-Kartensteckplatz 2 ExpressCard-Steckplatz
- 3 Lüftungsschlitze 4 Videoanschluss
- 5 USB-Anschluss 6 eSATA-/USB-Anschluss
	-
- 9 DisplayPort-Anschluss 10 Betriebsanzeige/Akkuanzeige
	-
	-

**VORSICHT: Stecken Sie keine Gegenstände in die Kühlungsschlitze, blockieren Sie sie nicht, und halten Sie sie frei von Staub. Bewahren Sie den Dell-Computer im eingeschalteten Zustand nicht in Bereichen mit mangelndem Luftstrom auf, etwa in einem Aktenkoffer. Ohne Luftstrom kann der Computer Schaden nehmen oder sogar ein Brand entstehen. Der Lüfter wird eingeschaltet, wenn sich der Computer erhitzt. Das ist normal und weist nicht auf ein Problem mit dem Lüfter oder dem Computer hin.**

## <span id="page-9-0"></span>**Entfernen des Akkus**

**VORSICHT: Bevor Sie gemäß den in diesem Abschnitt beschriebenen Anweisungen verfahren, lesen Sie zunächst die Sicherheitshinweise im Lieferumfang Ihres Computers.**

**VORSICHT: Bevor Sie versuchen, den Akku zu entfernen oder zu ersetzen, müssen Sie den Computer ausschalten. Ziehen Sie das Netzkabel aus der Steckdose und dem Computer ab, ziehen Sie das Modem vom Wandanschluss und vom Computer ab und trennen Sie alle externen Kabel vom Computer.**

**VORSICHT: Bei Verwendung ungeeigneter Akkus besteht Brand- oder Explosionsgefahr. Ersetzen Sie die Akkus ausschließlich durch kompatible Akkus von Dell. Die Akkus sind für den Einsatz in Ihrem Dell™-Computer vorgesehen. Setzen Sie keine Akkus aus anderen Computern in Ihren Computer ein.** 

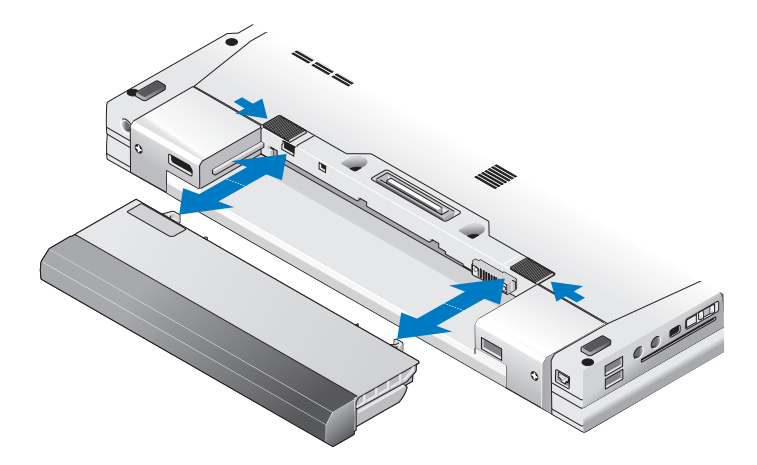

## <span id="page-10-0"></span>**Wireless-Schalter und Dell™ Wi-Fi Catcher™ Network Locator**

 $\binom{r}{k}$ Symbol für Wireless-Schalter

Dell Wi-Fi Catcher Network Locator-Symbol  $\widehat{\mathbf{z}}$ 

Verwenden Sie den Wireless-Schalter zum Aktivieren oder Deaktivieren von Wireless-Netzwerkgeräten und Wi-Fi Catcher Network Locator zum Auffinden von Netzwerken. Weitere Informationen über den Wireless-Schalter und den Wi-Fi Catcher finden Sie im *Dell-Technologiehandbuch* auf Ihrem Computer oder auf unserer Website unter **support.dell.com**. Weitere Informationen über das Verbinden mit dem Internet finden Sie unter ["Herstellen einer](#page-15-2)  [Verbindung mit dem Internet" auf Seite 16.](#page-15-2)

# <span id="page-12-0"></span>**Einrichten des Computers**

## <span id="page-12-1"></span>**Setup-Kurzanleitung**

**VORSICHT: Bevor Sie gemäß den in diesem Abschnitt beschriebenen Anweisungen verfahren, lesen Sie zunächst die Sicherheitshinweise im Lieferumfang Ihres Computers.**

**VORSICHT: Der Netzadapter eignet sich weltweit für alle Steckdosen. Die Netzanschlüsse oder Steckerleisten können jedoch unterschiedlich sein. Wird ein falsches Kabel verwendet oder dieses nicht ordnungsgemäß an die Steckerleiste oder die Steckdose angeschlossen, können ein Brand oder Schäden im System verursacht werden.**

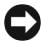

**HINWEIS:** Ziehen Sie beim Trennen des Netzadapterkabels vom Computer am Kabelstecker, und nicht am Kabel selbst, und ziehen Sie diesen fest, aber nicht ruckartig ab, damit das Kabel nicht beschädigt wird. Wenn Sie das Netzadapterkabel aufwickeln, stellen Sie sicher, dass Sie dem Knickwinkel des Anschlusses auf dem Netzteil folgen, um Beschädigungen am Kabel zu vermeiden.

**ANMERKUNG:** Einige Komponenten sind möglicherweise nicht enthalten, wenn diese nicht in Ihrer Bestellung enthalten waren.

**1** Schließen Sie den Netzadapter an den Netzadapteranschluss des Computers und an die Steckdose an.

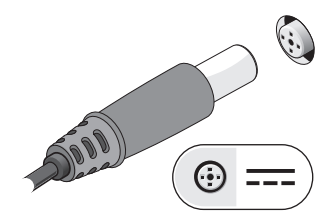

Schließen Sie das Netzwerkkabel an.

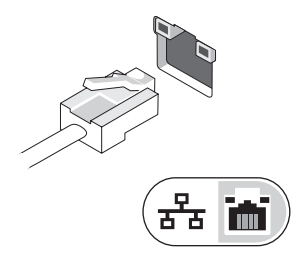

Schließen Sie USB-Geräte an, zum Beispiel Maus oder Tastatur.

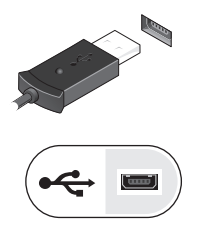

Schließen Sie IEEE 1394-Geräte an, zum Beispiel einen DVD-Player.

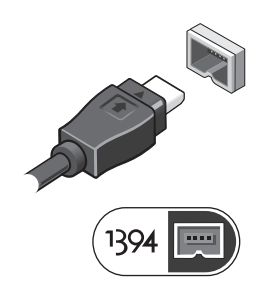

**5** Öffnen Sie den integrierten Bildschirm und drücken Sie den Betriebsschalter, um den Computer einzuschalten.

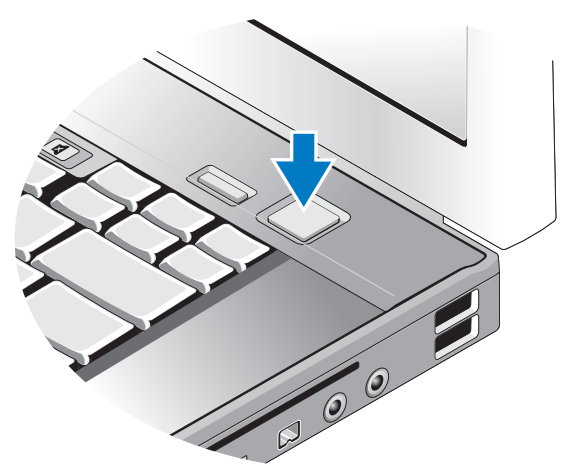

- **ANMERKUNG:** Es wird empfohlen, dass Sie Ihren Computer mindestens einmal anschalten und herunterfahren, bevor Sie Karten installieren oder den Computer mit einem Docking- oder anderen externen Gerät, wie z. B. einem Drucker, verbinden.
	- **6** Stellen Sie eine Verbindung zum Internet her. Weitere Informationen finden Sie unter ["Herstellen einer Verbindung mit dem Internet" auf Seite 16.](#page-15-0)

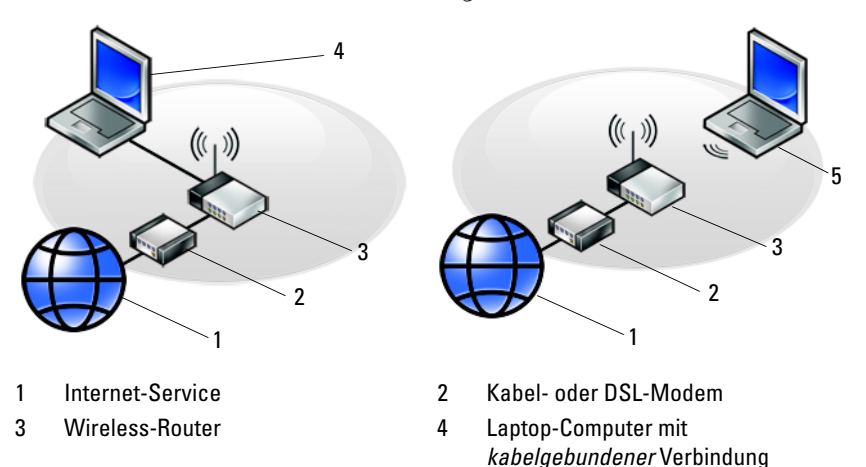

5 Laptop-Computer mit *drahtloser* Verbindung

## <span id="page-15-2"></span><span id="page-15-0"></span>**Herstellen einer Verbindung mit dem Internet**

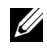

**ANMERKUNG:** Die Internetdienstanbieter (ISP) und deren Angebote sind länderspezifisch verschieden.

Um eine Verbindung mit dem Internet herstellen zu können, benötigen Sie ein Modem oder eine Netzwerkverbindung sowie einen Internetdienstanbieter. *Wenn Sie eine DFÜ-Verbindung* nutzen, schließen Sie ein Telefonkabel an den Modemanschluss des Computers und an die Telefonbuchse an, bevor Sie die Internetverbindung einrichten. *Wenn Sie eine DSL-Verbindung oder eine Kabel-/Satelliten-Modemverbindung* verwenden, fordern Sie bei Ihrem ISP oder Mobiltelefondienst Setup-Anweisungen an.

#### <span id="page-15-1"></span>**Einrichten der Internetverbindung**

So richten Sie eine Internet-Verbindung mit einer Desktop-Verknüpfung von Ihrem ISP:

- **1** Speichern und schließen Sie alle geöffneten Dateien und beenden Sie alle geöffneten Programme.
- **2** Doppelklicken Sie auf das ISP**-**Symbol auf dem Microsoft® Windows®- Desktop.
- **3** Folgen Sie den Anweisungen auf dem Bildschirm, um das Setup abzuschließen.

Falls Sie kein ISP-Symbol auf Ihrem Desktop haben oder eine Internet-Verbindung mit einem anderen ISP herstellen möchten, führen Sie die Schritte im entsprechenden Abschnitt unten aus.

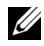

**ANMERKUNG:** Falls Sie keine Internet-Verbindung herstellen können, siehe das *Dell-Technologiehandbuch*. Falls Sie die Verbindung in der Vergangenheit erfolgreich aufgebaut haben, kann es sein, dass der ISP einen Dienstausfall hat. Wenden Sie sich an Ihren Internetdienstanbieter, um zu erfahren, ob ein Dienstausfall vorliegt, oder versuchen Sie zu einem späteren Zeitpunkt erneut, die Verbindung herzustellen.

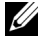

**ANMERKUNG:** Halten Sie Ihre ISP-Informationen griffbereit. Wenn Sie über keinen Anbieter verfügen, kann Ihnen der **Internetverbindungs-Assistent** (verfügbar über das Microsoft**®** Windows**® Start**-Menü und die Funktion **Hilfe und Support**) dabei helfen, einen Anbieter zu finden.

#### **Microsoft® Windows® XP-Betriebssystem**

- **1** Speichern und schließen Sie alle geöffneten Dateien und beenden Sie alle geöffneten Programme.
- **2** Klicken Sie auf **Start**→ **Internet Explorer**→ **Verbindung mit dem Internet herstellen**.
- <span id="page-16-0"></span>**3** Klicken Sie im nächsten Fenster auf die geeignete Option:
	- Klicken Sie auf **Einen Internetdienstanbieter aus einer Liste auswählen**, wenn Sie keinen Internetdienstanbieter haben.
	- Klicken Sie auf **Meine Verbindung manuell einrichten**, wenn Sie bereits Setup-Informationen von Ihrem Internetdienstanbieter erhalten, aber keine CD für das Setup bekommen haben.
	- Wenn Ihnen eine CD vorliegt, klicken Sie auf **CD eines Internetdienstanbieters** verwenden.
- **4** Klicken Sie auf **Weiter**.

Wenn Sie die Option **Meine Verbindung manuell einrichten** in [Schritt 3](#page-16-0)  ausgewählt haben, fahren Sie fort mit [Schritt 5](#page-16-1). Folgen Sie den Anweisungen auf dem Bildschirm, um das Setup abzuschließen.

**ANMERKUNG:** Wenn Sie nicht wissen, welchen Verbindungstyp Sie wählen sollen, wenden Sie sich an Ihren ISP.

- <span id="page-16-1"></span>**5** Klicken Sie unter **Wie soll die Verbindung mit dem Internet hergestellt werden?** auf die geeignete Option und dann auf **Weiter**.
- **6** Schließen Sie das Setup mithilfe der vom ISP bereitgestellten Setup-Informationen ab.

#### **Microsoft Windows Vista®**

- **1** Speichern und schließen Sie alle geöffneten Dateien und beenden Sie alle geöffneten Programme.
- **2** Klicken Sie auf die Windows Vista-Startschaltfläche → **Systemsteuerung**.
- **3** Klicken Sie unter **Netzwerk und Internet** auf **Mit dem Internet verbinden**.
- **4** Klicken Sie im Fenster **Verbindung mit dem Internet herstellen** entweder auf **Breitband (PPPoE)** oder auf **DFÜ**, je nachdem, welche Art der Verbindung Sie wünschen:
	- Wählen Sie **Breitband**, wenn Sie eine Verbindung über DSL, Satellitenmodem, Kabel-TV-Modem oder Bluetooth Wireless-Technologie verwenden möchten.
	- Wählen Sie **DFÜ**, wenn Sie ein DFÜ-Modem oder ISDN verwenden.
- 
- **ANMERKUNG:** Wenn Sie sich unsicher sind, welchen Verbindungstyp Sie wählen sollen, klicken Sie auf **Auswahlhilfe** oder wenden Sie sich an Ihren ISP.
	- **5** Folgen Sie den Anweisungen auf dem Bildschirm und verwenden Sie die von Ihrem ISP bereitgestellten Setup-Informationen, um das Setup abzuschließen.

## <span id="page-17-0"></span>**Übertragen von Daten auf einen neuen Computer**

### <span id="page-17-1"></span>**Microsoft® Windows® XP-Betriebssystem**

Windows XP verfügt über einen Assistenten zum Übertragen von Dateien und Einstellungen, mit dem Daten von einem Quellcomputer auf einen Zielcomputer übertragen werden können.

Die Daten können über eine Netzwerkverbindung oder eine serielle Direktverbindung auf den Zielcomputer übertragen oder auf Wechselmedien, wie z. B. einer beschreibbaren CD, gespeichert werden.

**ANMERKUNG:** Sie können Daten vom alten auf den neuen Computer direkt übertragen, indem Sie ein serielles Kabel an die Eingabe/Ausgabe-Ports (E/A-Ports) der beiden Computer anschließen. Anweisungen zum Einrichten einer direkten Kabelverbindung zwischen zwei Computern finden Sie im Microsoft Knowledge Base-Artikel Nr. 305621 mit dem Titel *How to Set Up a Direct Cable Connection Between Two Computers in Windows XP* (Anleitung zum Herstellen einer direkten Kabelverbindung zwischen zwei Computern in Windows XP)*.* Diese Informationen sind möglicherweise nicht in allen Ländern verfügbar.

Zum Übertragen von Daten auf einen neuen Computer müssen Sie den Assistenten zum Übertragen von Dateien und Einstellungen aufrufen.

**Ausführen des Assistenten zum Übertragen von Dateien und Einstellungen mithilfe der Betriebssystem-Datenträgers**

**ANMERKUNG:** Für diesen Vorgang benötigen Sie den *Betriebssystem*-Datenträger. Dieser Datenträger ist optional und wird möglicherweise nicht mit allen Computern geliefert.

So bereiten Sie den Zielcomputer auf die Dateiübertragung vor:

- **1** Starten Sie den Assistenten zum Übertragen von Dateien und Einstellungen: Klicken Sie auf **Start**→ **Alle Programme**→ **Zubehör**→ **Systemprogramme**→ **Assistent zum Übertragen von Dateien und Einstellungen**.
- **2** Wenn der Begrüßungsbildschirm des **Assistenten zum Übertragen von Dateien und Einstellungen** angezeigt wird, klicken Sie auf **Weiter**.
- **3** Klicken Sie auf der Seite **Um welchen Computer handelt es sich?** auf **Zielcomputer**→ **Weiter**.
- **4** Klicken Sie auf der Seite **Verfügen Sie über eine Windows XP-CD?** auf **Assistent der Windows XP-CD verwenden**→ **Weiter**.
- **5** Wechseln Sie zu dem Quellcomputer, wenn der Bildschirm **Wechseln Sie jetzt zum Quellcomputer** angezeigt wird. Klicken Sie *noch nicht* auf **Weiter**.

So kopieren Sie Daten vom Quellcomputer:

- **1** Legen Sie den *Betriebssystem*-Datenträger von Windows XP in den Quellcomputer ein.
- **2** Klicken Sie im Bildschirm **Welcome to Microsoft Windows XP** (Willkommen bei Windows XP) auf **Perform additional tasks** (Zusätzliche Aufgaben ausführen).
- **3** Klicken Sie unter **Wählen Sie eine der folgenden Optionen?** auf **Dateien und Einstellungen übertragen**→ **Weiter**.
- **4** Klicken Sie auf der Seite **Um welchen Computer handelt es sich?** und klicken Sie auf **Alter Computer**→ **Weiter**.
- **5** Klicken Sie im Bildschirm **Übertragungsmethode auswählen** auf die gewünschte Übertragungsmethode.

**6** Wählen Sie auf der Seite **Was möchten Sie übertragen?** die Elemente aus, die Sie übertragen möchten und klicken Sie auf **Weiter**.

Nach dem Kopieren der Daten wird der Bildschirm **Fertigstellen des Sammlungsvorgangs** angezeigt.

**7** Klicken Sie auf **Fertigstellen**.

So übertragen Sie die Daten auf den Zielcomputer:

- **1** Klicken Sie auf dem Zielcomputer im Bildschirm **Wechseln Sie jetzt zum Quellcomputer** auf **Weiter**.
- **2** Wählen Sie auf der Seite **Wo befinden sich die Dateien und Einstellungen?** die von Ihnen für die Übertragung Ihrer Einstellungen und Dateien bevorzugte Methode aus und klicken Sie auf **Weiter**.

Der Assistent überträgt die gesammelten Dateien und Einstellungen auf den Zielcomputer.

**3** Klicken Sie auf der Seite **Fertig gestellt** auf **Fertig gestellt** und starten Sie den Computer neu.

#### **Ausführen des Assistenten zum Übertragen von Dateien und Einstellungen ohne Betriebssystem -Datenträger**

Um den Assistenten zum Übertragen von Dateien und Einstellungen ohne den *Betriebssystem*-Datenträger auszuführen, müssen Sie eine Assistent-Diskette erstellen, mit der Sie eine Speicher-Abbilddatei auf einem Wechselmedium erstellen können.

Um eine Assistent-Diskette zu erstellen, verwenden Sie Ihren neuen Computer, auf dem Windows XP läuft, und führen Sie die folgenden Schritte aus:

- **1** Starten Sie den Assistenten zum Übertragen von Dateien und Einstellungen: Klicken Sie auf **Start**→ **Alle Programme**→ **Zubehör**→ **Systemprogramme**→ **Assistent zum Übertragen von Dateien und Einstellungen**.
- **2** Wenn der Begrüßungsbildschirm des **Assistenten zum Übertragen von Dateien und Einstellungen** angezeigt wird, klicken Sie auf **Weiter**.
- **3** Klicken Sie auf der Seite **Um welchen Computer handelt es sich?** auf **Zielcomputer**→ **Weiter**.
- **4** Klicken Sie auf der Seite **Verfügen Sie über eine Windows XP-CD?** Bildschirm auf **Assistent-Diskette auf folgendem Laufwerk erstellen**→ **Weiter**.
- **5** Legen Sie ein Wechselmedium, z. B. eine beschreibbare CD, ein und klicken Sie auf **OK**.
- **6** Wenn die Erstellung des Datenträgers beendet ist und die Meldung Wechseln Sie jetzt zum Quellcomputer angezeigt wird, klicken Sie *noch nicht* auf **Weiter**.
- **7** Wechseln Sie zum Quellcomputer.

So kopieren Sie Daten vom Quellcomputer:

- **1** Legen Sie am Quellcomputer die Assistent-Diskette ein und klicken Sie auf **Start**→ **Ausführen**.
- **2** Navigieren Sie im Feld **Öffnen** des Dialogfelds **Ausführen** zu dem Pfad von **fastwiz** (auf dem erstellten Wechselmedium) und klicken Sie dann auf **OK**.
- **3** Klicken Sie im Begrüßungsbildschirm des **Assistenten zum Übertragen von Dateien und Einstellungen** auf **Weiter**.
- **4** Klicken Sie auf der Seite **Um welchen Computer handelt es sich?** und klicken Sie auf **Alter Computer**→ **Weiter**.
- **5** Klicken Sie im Bildschirm **Übertragungsmethode auswählen** auf die gewünschte Übertragungsmethode.
- **6** Wählen Sie auf der Seite **Was möchten Sie übertragen?** die Elemente aus, die Sie übertragen möchten und klicken Sie auf **Weiter**.

Nach dem Kopieren der Daten wird der Bildschirm **Fertigstellen des Sammlungsvorgangs** angezeigt.

**7** Klicken Sie auf **Fertigstellen**.

So übertragen Sie die Daten auf den Zielcomputer:

- **1** Klicken Sie auf dem Zielcomputer im Bildschirm **Wechseln Sie jetzt zum Quellcomputer** auf **Weiter**.
- **2** Wählen Sie auf der Seite **Wo befinden sich die Dateien und Einstellungen?**  die von Ihnen für die Übertragung Ihrer Einstellungen und Dateien bevorzugte Methode aus und klicken Sie auf **Weiter**. Befolgen Sie die Anweisungen auf dem Bildschirm.

Der Assistent liest die gesammelten Dateien und Einstellungen und überträgt sie auf den Zielcomputer.

Wenn alle Einstellungen und Dateien übernommen worden sind, wird der Bildschirm **Fertig gestellt** angezeigt.

- **3** Klicken Sie auf **Fertig gestellt** und starten Sie den Zielcomputer neu.
- **ANMERKUNG:** Weitere Informationen zu dieser Vorgehensweise erhalten Sie unter **support.dell.com** im (englischsprachigen) Dokument Nr. 154781 (mit dem Titel *What Are The Different Methods To Transfer Files From My Old Computer To My New Dell™ Computer Using the Microsoft® Windows® XP Operating System?* [Beschreibung der verschiedenen Methoden zum Übertragen von Dateien von einem Quellcomputer auf einen Zielcomputer von Dell™ unter Verwendung des Betriebssystems Microsoft® Windows® XP?]).

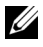

**ANMERKUNG:** Möglicherweise ist das Dell™ Knowledge Base-Dokument nicht für alle Länder verfügbar.

#### <span id="page-21-0"></span>**Microsoft Windows Vista®**

- **1** Klicken Sie auf die "Start"-Schaltfläche <sup>(+)</sup> von Windows Vista und klicken Sie auf **Dateien und Einstellungen übertragen**→ **Windows-EasyTransfer starten**.
- **2** Klicken Sie im Dialogfeld **Benutzerkontensteuerung** auf **Fortsetzen**.
- **3** Klicken Sie auf **Neuen Transfer starten** oder auf **Gestarteten Transfer** fortsetzen.
- **4** Folgen Sie den Anweisungen des Windows EasyTransfer-Assistenten auf dem Bildschirm.

# 3

# <span id="page-22-0"></span>**Angaben**

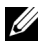

**ANMERKUNG:** Die angebotenen Produkte und Dienstleistungen können von Land zu Land unterschiedlich sein. Nähere Informationen über die Konfiguration Ihres Computers erhalten Sie, wenn Sie auf **Start**→ **Hilfe und Support** klicken und die Option auswählen, mit der Informationen über den Computer angezeigt werden.

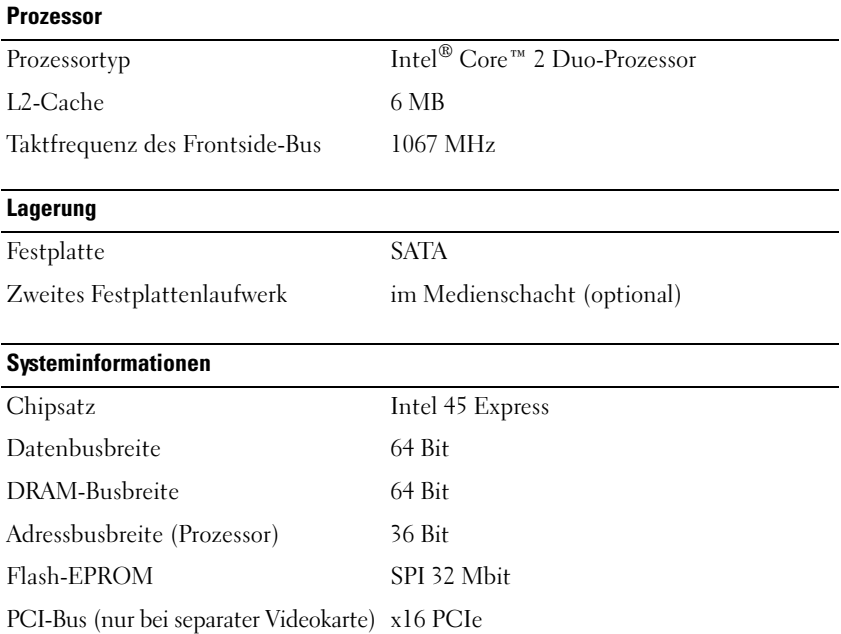

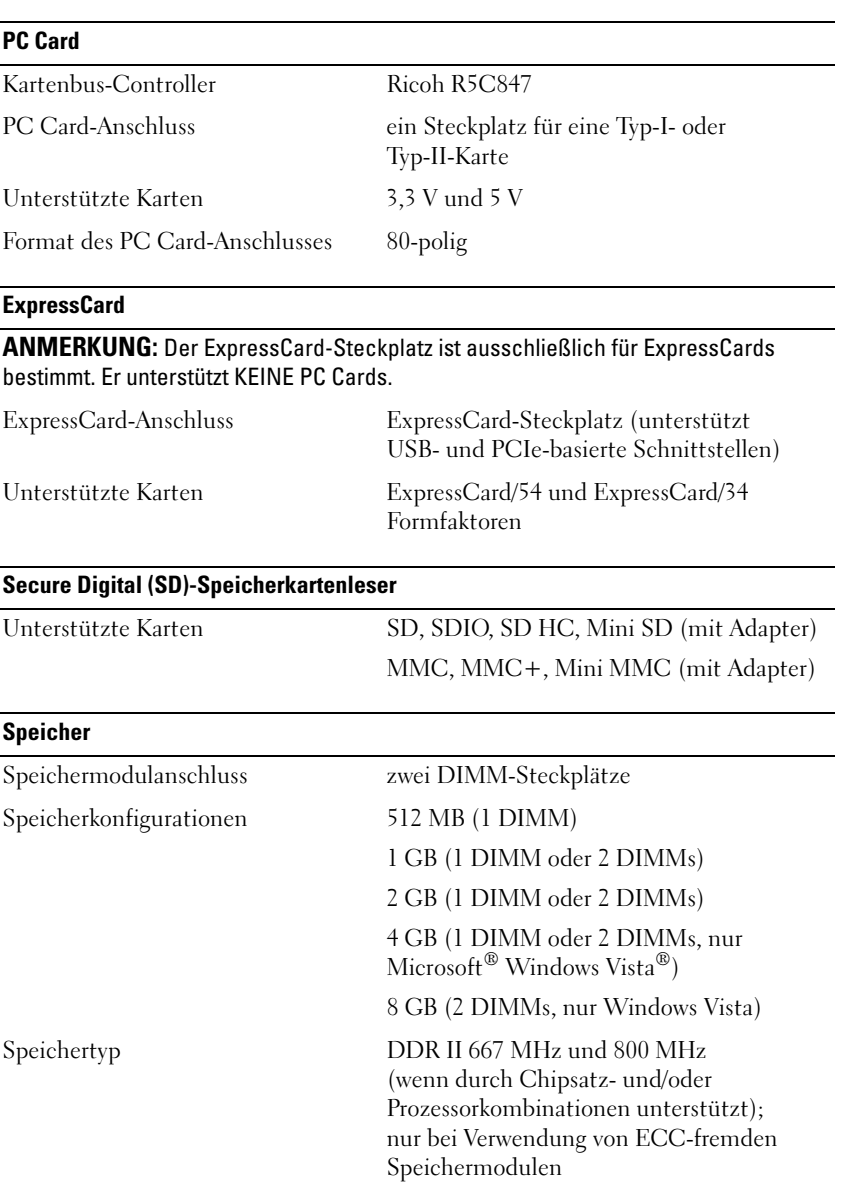

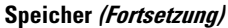

Speicher (Mindestwert) 512 MB (1 DIMM)

Speicher (Höchstwert) 8 GB (nur Windows Vista)

**ANMERKUNG:** Um die Dual-Channel-Bandbreite nutzen zu können, müssen beide Speichersteckplätze mit Modulen der gleichen Größe bestückt sein.

**ANMERKUNG:** Der als verfügbar angezeigte Speicher zeigt nicht die tatsächliche Größe des auf dem System installierten Speichers an, da ein Teil der Speicherressourcen für Systemdateien reserviert sind.

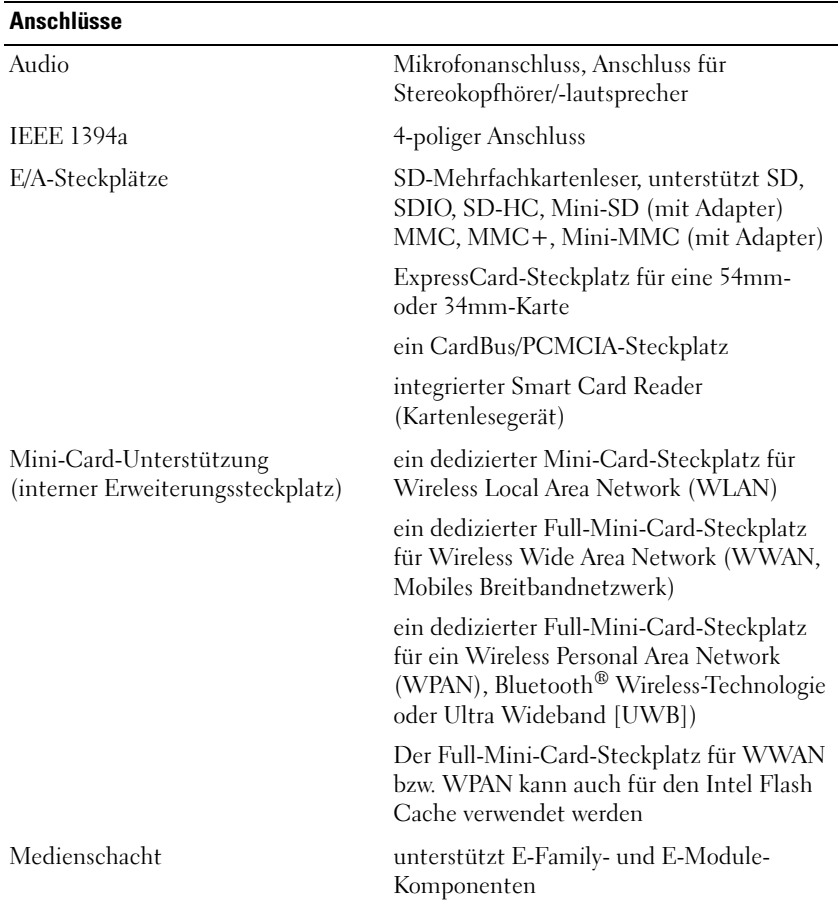

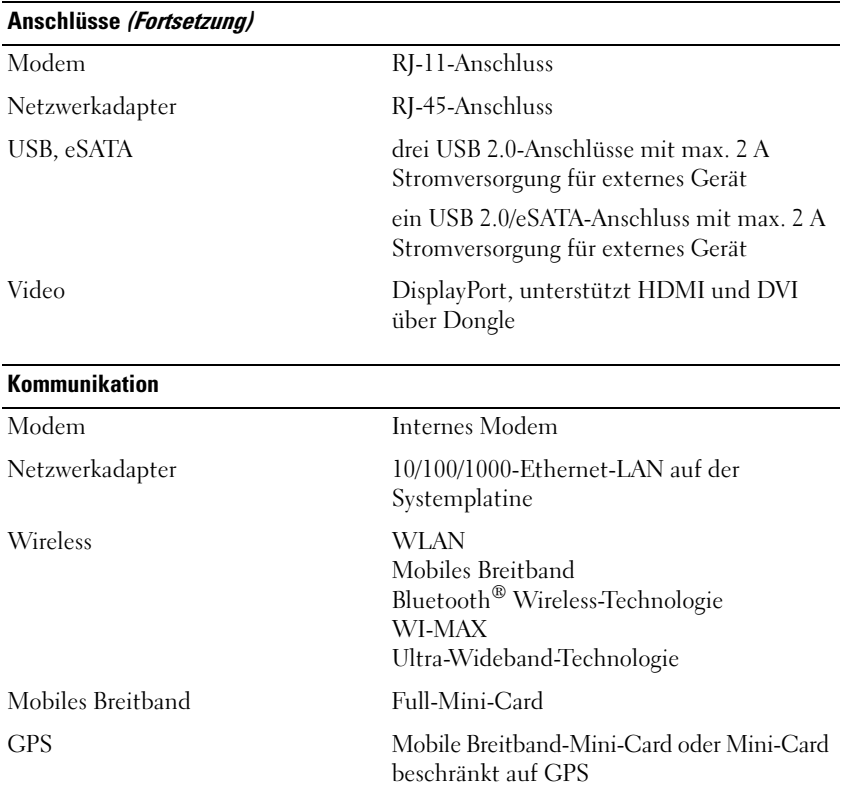

#### **Video**

**ANMERKUNG:** Ihr Dell™-Computer bietet sowohl integrierte als auch separate Videooptionen.

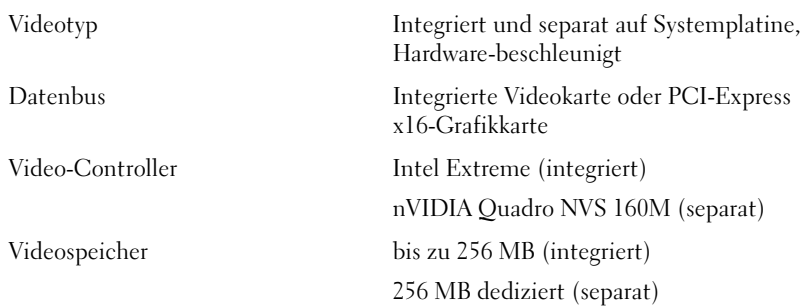

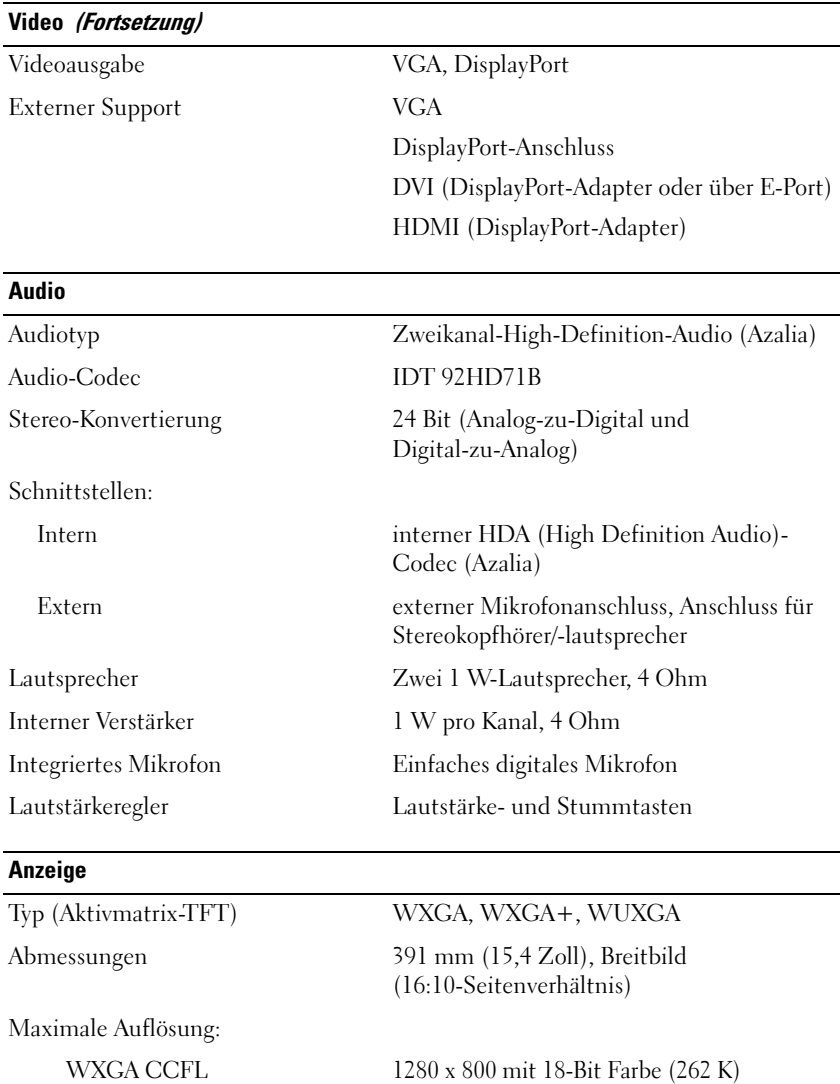

WXGA+ WLED 1440 x 900 mit 18-Bit Farbe (262 K) WUXGA 2-CCFL 1920 x 1200 mit 18-Bit Farbe (262 K)

Bildwiederholfrequenz 60 Hz

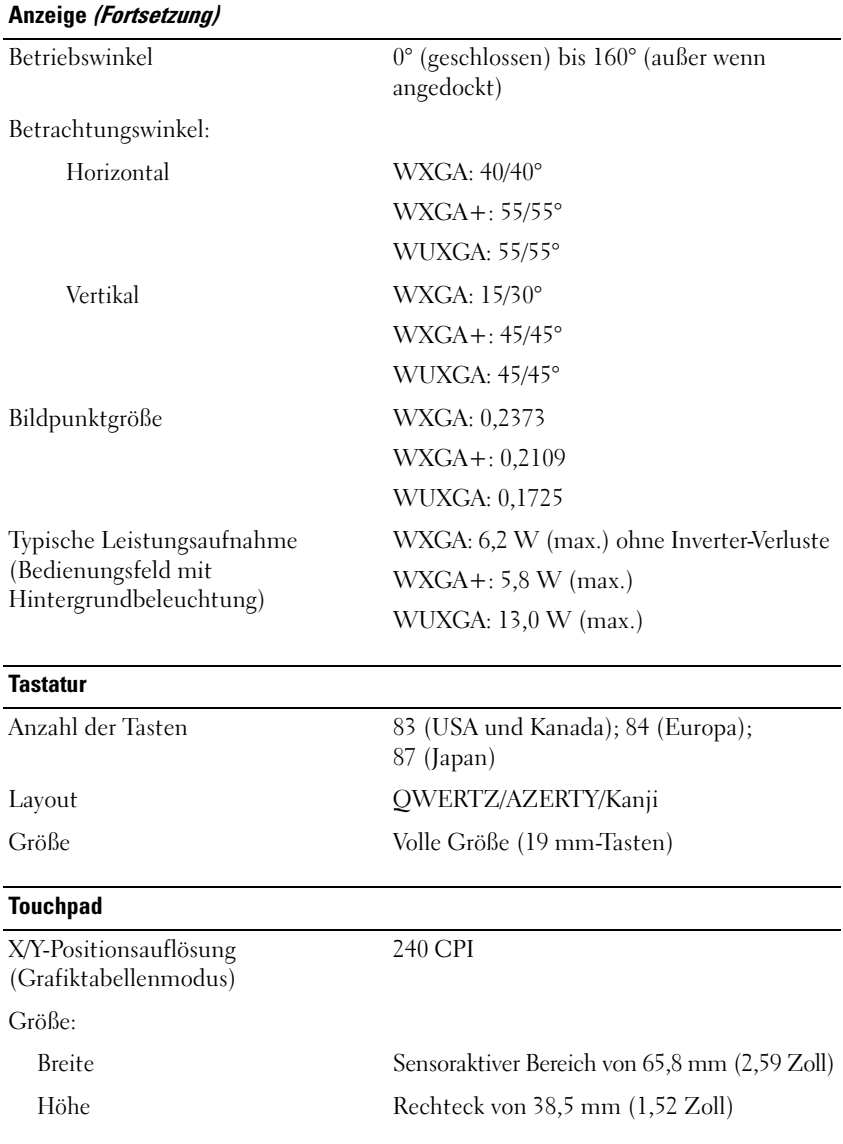

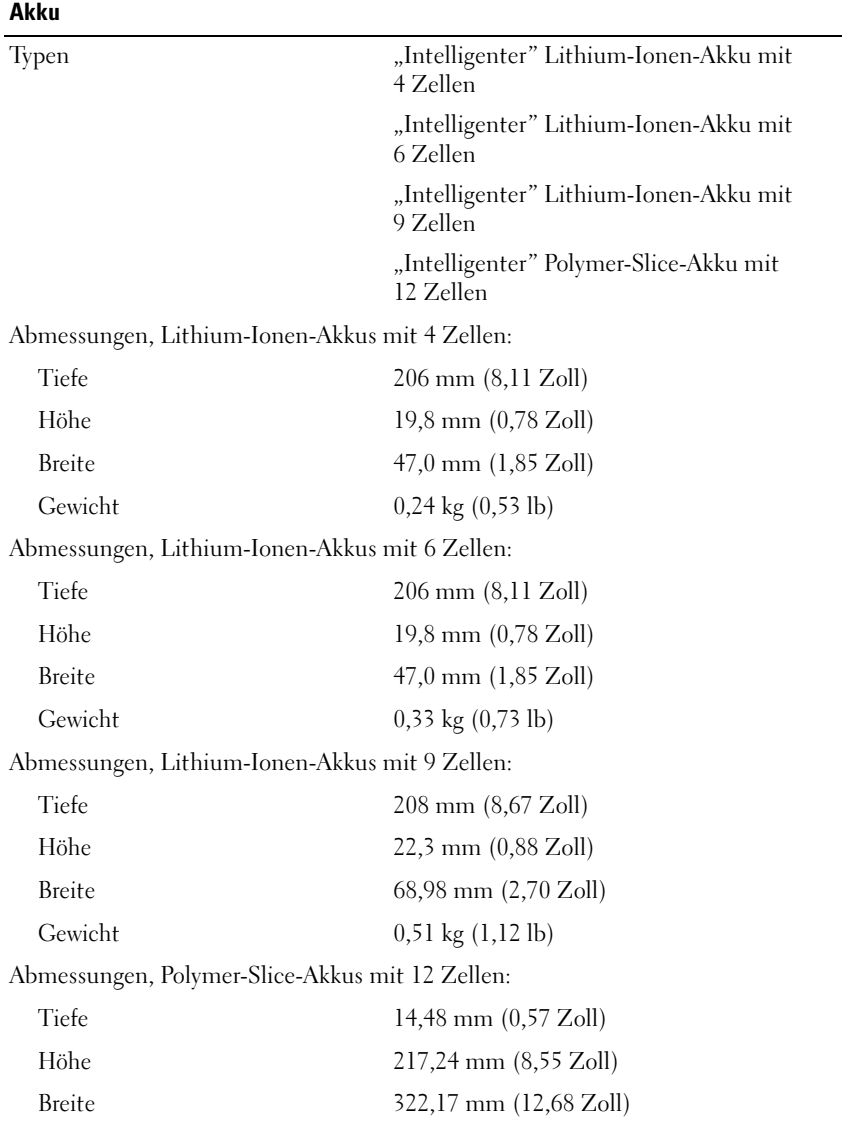

#### **Akku (Fortsetzung)**

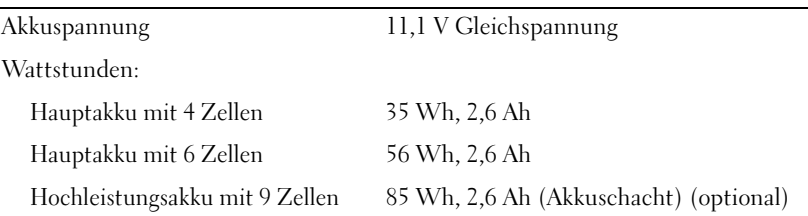

**ANMERKUNG:** Die Akkubetriebsdauer hängt von den Betriebsbedingungen ab und kann bei verbrauchsintensiven Bedingungen wesentlich kürzer sein.

#### Ladezeit (ca.):

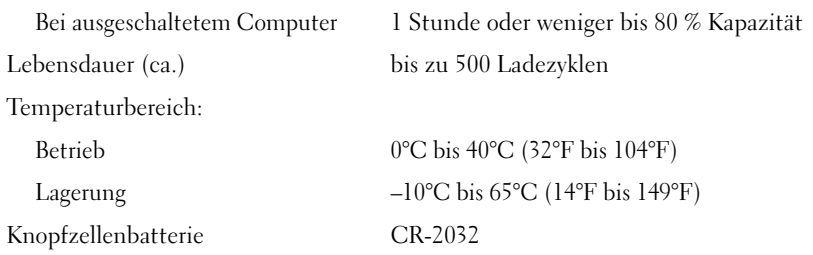

#### **Netzadapter**

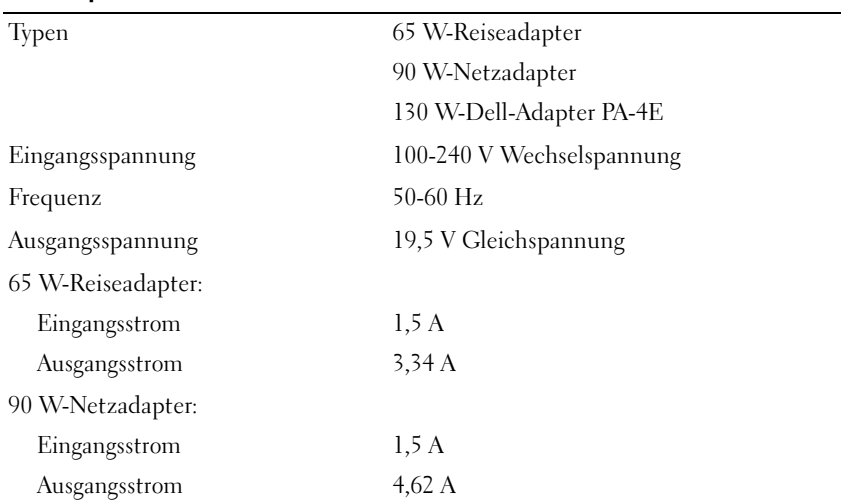

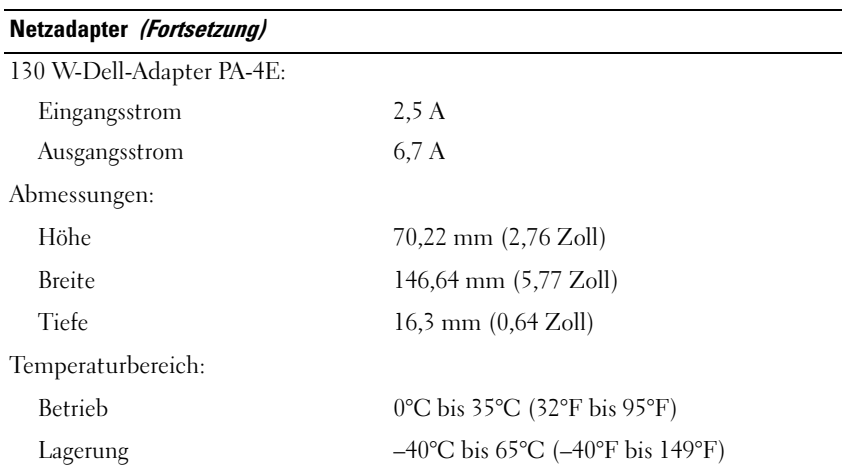

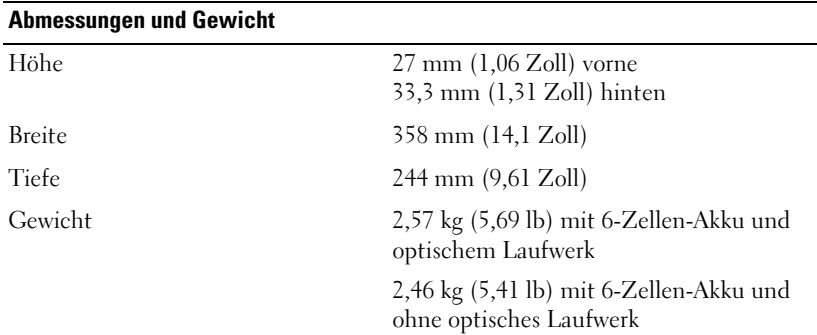

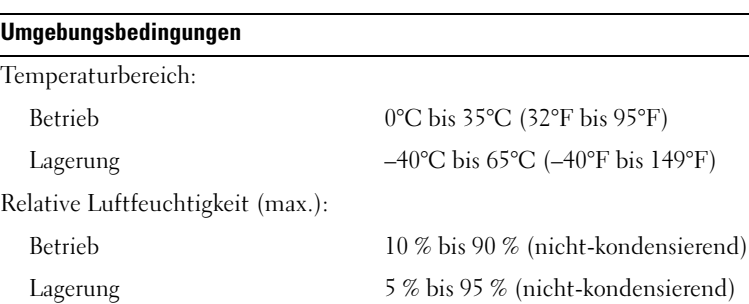

#### **Umgebungsbedingungen (Fortsetzung)**

Zulässige Erschütterung (erzeugt durch ein Vibrationsspektrum, das eine Benutzerumgebung simuliert):

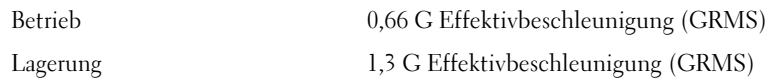

Zulässige Stoßeinwirkung (gemessen mit Festplatte im Betriebsstatus und einer halben Sinuswelle von 2 ms sowie mit Festplatte in Parkposition und 2 ms-Halbsinus-Puls bei Lagerung):

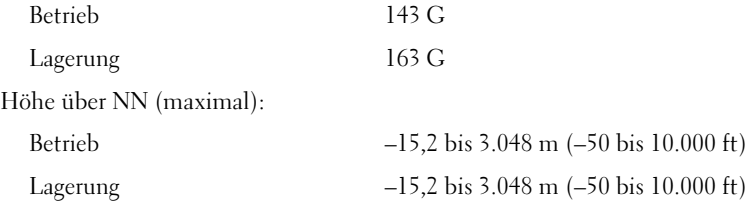

# <span id="page-32-0"></span>**Beheben von Störungen**

**VORSICHT: Um sich vor elektrischem Schlag, Verletzungen durch bewegliche Gebläseflügel oder sonstige vorhersehbare Verletzungen zu schützen, stecken Sie Ihren Computer immer zuerst aus, bevor Sie die Abdeckung abnehmen.**

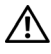

**VORSICHT: Bevor Sie gemäß den in diesem Abschnitt beschriebenen Anleitungen verfahren, lesen Sie zunächst die Sicherheitshinweise im Lieferumfang Ihres Computers.**

## <span id="page-32-1"></span>**Extras**

#### <span id="page-32-2"></span>**Betriebsanzeige**

Die zweifarbige Betriebsanzeige an der Vorderseite und der hinteren linken Ecke des Computers blinkt oder leuchtet stetig, um verschiedene Betriebszustände anzuzeigen. Zustand der Betriebsanzeige:

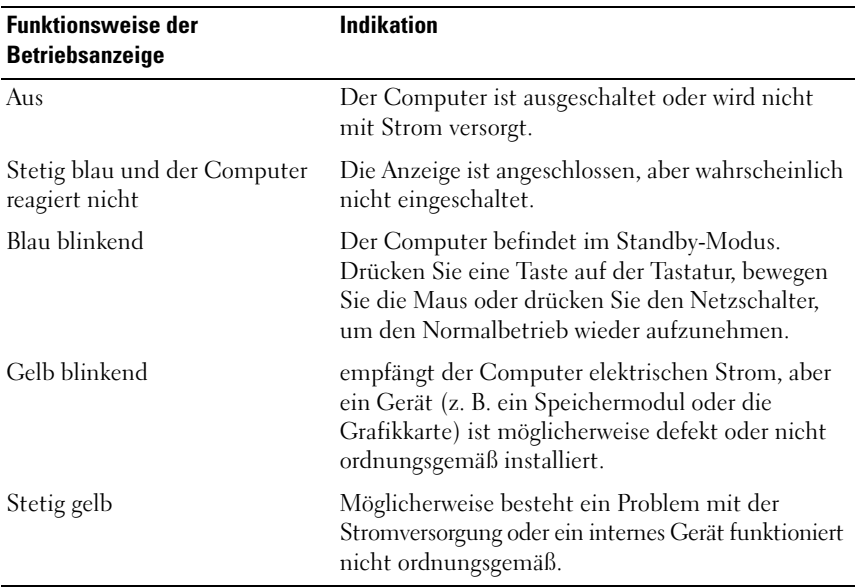

#### <span id="page-33-0"></span>**Signaltoncodes**

Während des Startvorgangs gibt der Computer möglicherweise eine Reihe von Signaltönen ab, wenn auf dem Bildschirm keine Fehlermeldungen oder Probleme angezeigt werden können. Anhand dieser Reihe von Signaltönen, die auch als Signaltoncode bezeichnet werden, lässt sich ein Problem identifizieren. Ein möglicher Signaltoncode besteht aus drei wiederholten kurzen Tönen. Dieser Signaltoncode weist auf ein mögliches Problem mit der Hauptplatine hin.

Der Computer gibt während des Startvorgangs Signaltöne aus:

- **1** Notieren Sie den Signaltoncode.
- **2** Führen Sie Dell™ Diagnostics aus, wenn es sich um ein schwerwiegenderes Problem handelt (siehe ["Dell Diagnostics" auf Seite 45](#page-44-1)).

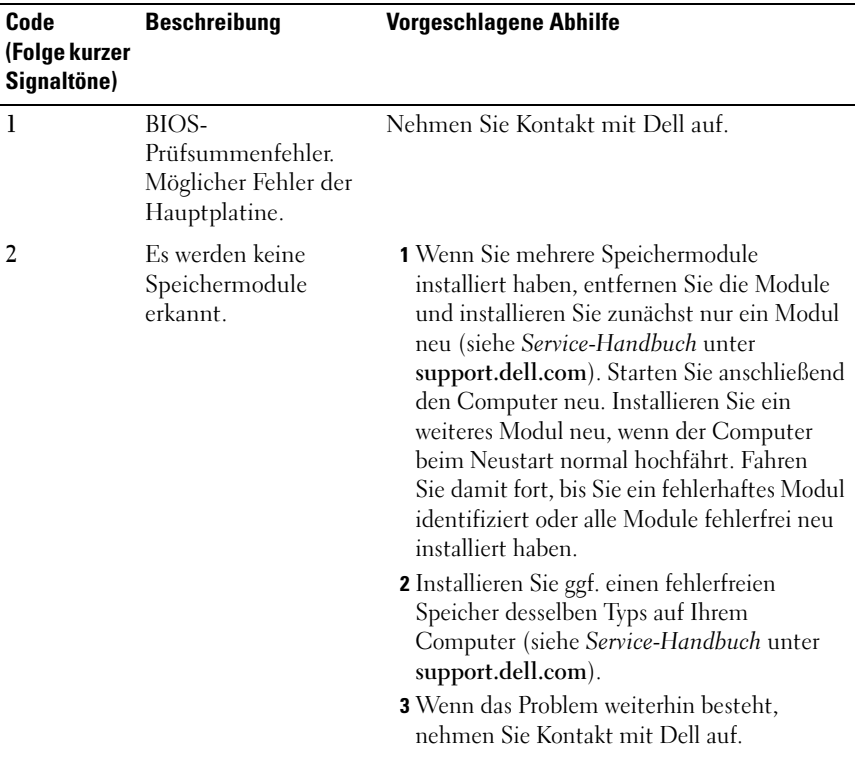

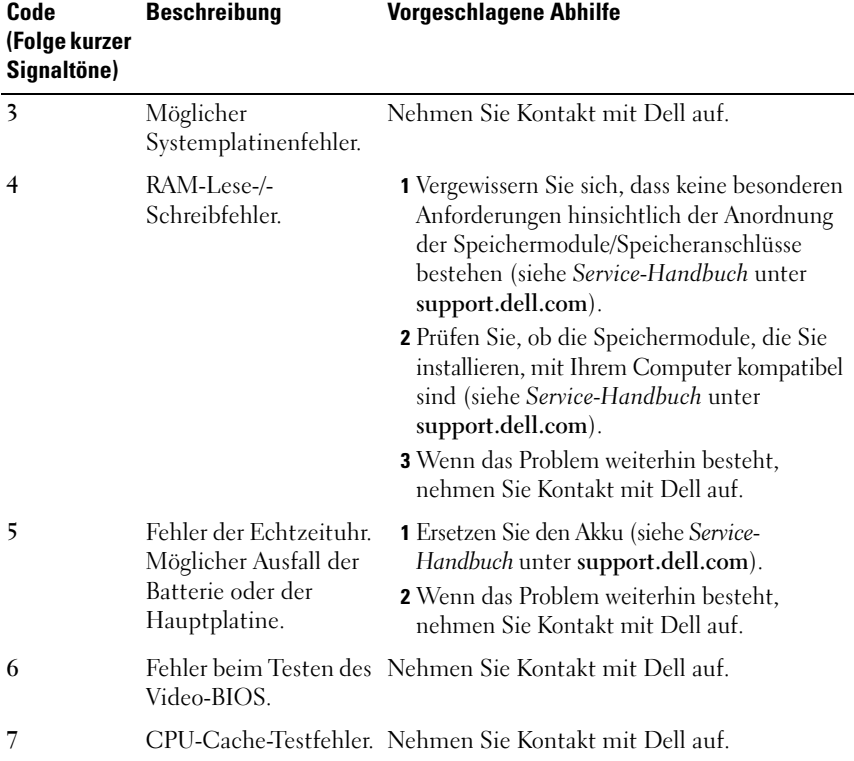

#### <span id="page-34-0"></span>**Fehlermeldungen**

#### **VORSICHT: Bevor Sie gemäß den in diesem Abschnitt beschriebenen Anleitungen verfahren, lesen Sie zunächst die Sicherheitshinweise im Lieferumfang Ihres Computers.**

Wenn die Meldung nicht aufgeführt wird, lesen Sie in der Dokumentation für das Betriebssystem oder für das Programm nach, das ausgeführt wurde, als die Meldung angezeigt wurde.

**AUXILIARY DEVICE FAILURE (HILFSKOMPONENTENFEHLER) —** Das Touchpad oder die externe Maus ist möglicherweise fehlerhaft. Prüfen Sie bei einer externen Maus die Kabelverbindung. Aktivieren Sie im System-Setup-Programm die Option **Zeigegerät**. Weitere Informationen finden Sie in Ihrem *Service-Handbuch* unter **support.dell.com**. Wenn das Problem weiterhin besteht, nehmen Sie Kontakt mit Dell auf (siehe ["Kontaktaufnahme mit Dell" auf Seite 72\)](#page-71-1).

#### **BAD COMMAND OR FILE NAME (UNGÜLTIGER BEFEHL ODER DATEINAME) -**

Überprüfen Sie die Schreibweise des Befehls, die Position der Leerstellen und den angegebenen Zugriffspfad.

**CACHE DISABLED DUE TO FAILURE (CACHE WEGEN FEHLER DEAKTIVIERT) – Der** im Mikroprozessor integrierte Primär-Cache ist ausgefallen. Kontaktieren Sie Dell (siehe ["Kontaktaufnahme mit Dell" auf Seite 72\)](#page-71-1).

**CD DRIVE CONTROLLER FAILURE (CD-LAUFWERK-CONTROLLER-F EHLER) —** Das CD-Laufwerk reagiert nicht auf die Befehle vom Computer.

**DATA ERROR (DATENFEHLER) —** Die Daten auf der Festplatte können nicht gelesen werden.

**DECREASING AVAILABLE MEMORY (VERFÜGBARER SPEICHER NIMMT A B) —** Ein oder mehrere Speichermodul(e) sind unter Umständen beschädigt oder falsch eingesetzt. Setzen Sie die Speichermodule neu ein und wechseln Sie sie gegebenenfalls aus. Weitere Informationen finden Sie in Ihrem *Service-Handbuch* unter **support.dell.com**.

#### **DISK C: FAILED INITIALIZATION (LAUFWERK C: FEHLER BEI DER INITIALISIERUNG) —**

Die Festplatte konnte nicht initialisiert werden. Führen Sie die Festplattenlaufwerktests von Dell Diagnostics aus (siehe "Dell Diagnostics" [auf Seite 45\)](#page-44-1).

**DRIVE NOT READY (LAUFWERK NICHT BEREIT ) —** Zum Fortsetzen dieses Vorgangs muss eine Festplatte im Laufwerkschacht vorhanden sein. Installieren Sie eine Festplatte im Laufwerkschacht. Weitere Informationen finden Sie in Ihrem *Service-Handbuch* unter **support.dell.com**.

#### **ERROR READING PCMCIA CARD (F EHLER BEIM L ESEN DER PCMCIA-KARTE) —**

Der Computer kann die ExpressCard nicht erkennen. Setzen Sie die Karte neu ein oder verwenden Sie eine andere Karte. Weitere Informationen finden Sie in Ihrem *Service-Handbuch* unter **support.dell.com**.
**EXTENDED MEMORY SIZE HAS CHANGED (GRÖSSE DES ERWEITERUNGSSPEICHERS HAT SICH GEÄNDERT) —** Die im NVRAM (nichtflüchtiger Speicher) verzeichnete Speichergröße stimmt nicht mit dem im Computer installierten Speicher überein. Starten Sie den Computer neu. Wenn der Fehler erneut auftritt, nehmen Sie Kontakt mit Dell auf (siehe "Kontaktaufnahme mit Dell" [auf Seite 72\)](#page-71-0).

**TH E FILE BEING COPIED I S TOO LARGE FOR THE DESTINATION DRIVE (DI E KOPIERTE DATEI IST FÜR DAS ZIELLAUFWERK ZU GROSS) — Die Datei, die kopiert werden** soll, ist entweder zu groß für den Datenträger oder es ist nicht mehr genügend Speicherplatz auf dem Datenträger frei. Kopieren Sie die Datei auf einen anderen Datenträger oder verwenden Sie einen Datenträger mit mehr Kapazität.

**A FILENAME CANNOT CONTAIN ANY OF THE FOLLOWING CHARACTERS (EIN DATEINAME DARF KEINES DER FOLGENDEN ZEICHEN ENTHALTEN): \ / : \* ? " < > | —** Verwenden Sie diese Zeichen nicht in Dateinamen.

**GATE A20 FAILURE (GATE A20-FEHLER) —** Unter Umständen ist ein Speichermodul nicht ordnungsgemäß befestigt. Setzen Sie die Speichermodule neu ein und wechseln Sie sie gegebenenfalls aus. Weitere Informationen finden Sie in Ihrem *Service-Handbuch* unter **support.dell.com**.

**GENERAL FAILURE (ALLGEMEINER FEHLER) —** Das Betriebssystem kann den Befehl nicht ausführen. In Anschluss an diese Meldung werden meist spezifische Informationen angezeigt, beispielsweise: Printer out of paper (Druckerpapier fehlt). Ergreifen Sie die entsprechenden Maßnahmen.

#### **HARD-DISK DRIVE CONFIGURATION ERROR (F EHLER BEI DER**

**F ESTPLATTENKONFIGURATION) —** Der Computer kann den Laufwerktyp nicht erkennen. Fahren Sie den Computer herunter, entfernen Sie das Festplattenlaufwerk (siehe *Service-Handbuch* unter **support.dell.com**) und starten Sie den Computer erneut von einer CD. Fahren Sie anschließend den Computer herunter, setzen Sie das Festplattenlaufwerk wieder ein und starten Sie den Computer neu. Führen Sie die Festplattenlaufwerktests von Dell Diagnostics aus (siehe ["Dell Diagnostics" auf Seite 45\)](#page-44-0).

## **HARD-DISK DRIVE CONTROLLER FAILURE 0 (F EHLER 0 BEIM FESTPLATTEN-**

**CONTROLLER) —** Das Festplattenlaufwerk reagiert nicht auf die Befehle des Computers. Fahren Sie den Computer herunter, entfernen Sie das Festplattenlaufwerk (siehe *Service-Handbuch*) und starten Sie den Computer von einer CD. Fahren Sie anschließend den Computer herunter, setzen Sie das Festplattenlaufwerk wieder ein und starten Sie den Computer neu. Wenn das Problem weiterhin besteht, installieren Sie ein anderes Laufwerk. Führen Sie die Festplattenlaufwerktests von Dell Diagnostics aus (siehe "Dell Diagnostics" [auf Seite 45\)](#page-44-0).

## **HARD-DISK DRIVE FAILURE (FESTPLATTENLAUFWERKFEHLER) —** Das

Festplattenlaufwerk reagiert nicht auf die Befehle des Computers. Fahren Sie den Computer herunter, entfernen Sie das Festplattenlaufwerk (siehe *Service-Handbuch* unter **support.dell.com**) und starten Sie den Computer erneut von einer CD. Fahren Sie anschließend den Computer herunter, setzen Sie das Festplattenlaufwerk wieder ein und starten Sie den Computer neu. Wenn das Problem weiterhin besteht, installieren Sie ein anderes Laufwerk. Führen Sie die Festplattenlaufwerktests von Dell Diagnostics aus (siehe "Dell Diagnostics" [auf Seite 45\)](#page-44-0).

# **HARD-DISK DRIVE READ FAILURE (F EHLER BEIM L ESEN DES**

**FESTPLATTENLAUFWERKS) —** Das Festplattenlaufwerk ist eventuell defekt. Fahren Sie den Computer herunter, entfernen Sie das Festplattenlaufwerk (siehe *Service-Handbuch* unter **support.dell.com**) und starten Sie den Computer erneut von einer CD. Fahren Sie anschließend den Computer herunter, setzen Sie das Festplattenlaufwerk wieder ein und starten Sie den Computer neu. Wenn das Problem weiterhin besteht, installieren Sie ein anderes Laufwerk. Führen Sie die Festplattenlaufwerktests von Dell Diagnostics aus (siehe "Dell [Diagnostics" auf Seite 45\)](#page-44-0).

**INSERT BOOTABLE MEDIA (STARTFÄHIGEN DATENTRÄGER EINLEGEN) —** Das Betriebssystem versucht, von einem nicht startfähigen Datenträger wie z. B. einem Diskettenlaufwerk oder einer CD zu starten. Legen Sie einen startfähigen Datenträger ein.

### **INVALID CONFIGURATION INFORMATION-PLEASE RUN SYSTEM SETUP PROGRAM (UNGÜLTIGE KONFIGURATIONSDATEN; SYSTEM-SETUP-PROGRAMM AUSFÜHREN) —**

Die Systemkonfigurationsdaten stimmen nicht mit der Hardware-Konfiguration überein. Diese Meldung erscheint normalerweise nach der Installation eines Speichermoduls. Korrigieren Sie die entsprechenden Optionen im System-Setup-Programm. Weitere Informationen finden Sie in Ihrem *Service-Handbuch* unter **support.dell.com**.

## **KEYBOARD CLOCK LINE FAILURE (F EHLER I N ZUSAMMENHANG MIT DER**

**TASTATURTAKTRATE ) —** Überprüfen Sie bei einer externen Tastatur die Kabelverbindung. Führen Sie den Tastatur-Controller**-**Test von Dell Diagnostics aus (siehe ["Dell Diagnostics" auf Seite 45\)](#page-44-0).

### **KEYBOARD CONTROLLER FAILURE (F EHLER DES TASTATUR-CONTROLLERS) —**

Überprüfen Sie bei einer externen Tastatur die Kabelverbindung. Starten Sie den Computer neu und berühren Sie Tastatur oder Maus während der Startroutine nicht. Führen Sie den Tastatur-Controller-Test von Dell Diagnostics aus (siehe ["Dell Diagnostics" auf Seite 45](#page-44-0)).

### **KEYBOARD DATA LINE FAILURE (FEHLER BEI DER DATENLEITUNG DER TASTATUR) —**

Überprüfen Sie bei einer externen Tastatur die Kabelverbindung. Führen Sie den Tastatur-Controller-Test von Dell Diagnostics aus (siehe "Dell Diagnostics" [auf Seite 45\)](#page-44-0).

### **KEYBOARD STUCK KEY FAILURE (HÄNGENDE TASTE - TASTATURFEHLER) —**

Überprüfen Sie bei einer externen Tastatur oder einem externen Tastenblock die Kabelverbindung. Starten Sie den Computer neu und berühren Sie Tastatur oder Maus während der Startroutine nicht. Führen Sie den "Taste klemmt"-Test (Stuck Key) von Dell Diagnostics aus (siehe, Dell Diagnostics" auf Seite 45).

**LICENSED CONTENT IS NOT ACCESSIBLE IN MEDIADIRECT (MEDIADIRECT: KEIN ZUGRIFF AUF LIZENZIERTE INHALTE MÖGLICH) —** Dell™ MediaDirect™ ist nicht in der Lage, die für die Datei geltenden Einschränkungen für Digital Rights Management (DRM, digitales Rechtemanagement) zu identifizieren – die Datei kann nicht angezeigt werden (siehe ["Dell Diagnostics" auf Seite 45](#page-44-0)).

**MEMORY ADDRESS LINE FAILURE A T ADDRESS, READ VALUE EXPECTING VALUE (SPEICHERADRESSLEITUNGSFEHLER BEI ADRESSE , IS T -WERT /SOLL -WERT ) —** Ein Speichermodul ist möglicherweise fehlerhaft oder falsch eingesetzt. Setzen Sie die Speichermodule neu ein und wechseln Sie sie gegebenenfalls aus. Weitere Informationen finden Sie in Ihrem *Service-Handbuch* unter **support.dell.com**.

**MEMORY ALLOCATION ERROR (F EHLER BEI DER SPEICHERBELEGUNG) —** Das gerade gestartete Programm steht in Konflikt mit dem Betriebssystem, einem anderen Anwendungsprogramm oder einem Dienstprogramm. Fahren Sie den Computer herunter, warten Sie 30 Sekunden und starten Sie ihn dann neu. Führen Sie das Programm erneut aus. Wird die Fehlermeldung wieder angezeigt, lesen Sie in der Dokumentation zur Software nach.

# **MEMORY DATA FAILURE AT ADDRESS, READ VALUE EXPECTING VALUE**

**(SPEICHERDATENZEILENFEHLER AN DER ADRESSE, IST-WERT/SOLL-WERT) — Ein** Speichermodul ist möglicherweise fehlerhaft oder falsch eingesetzt. Setzen Sie die Speichermodule neu ein und wechseln Sie sie gegebenenfalls aus. Weitere Informationen finden Sie in Ihrem *Service-Handbuch* unter **support.dell.com**.

#### **MEMORY DOUBLE WORD LOGIC FAILURE AT ADDRESS, READ VALUE EXPECTING VALUE (SPEICHERDOPPELWORTLOGIKFEHLER BEI ADRESSE , IS T-WERT /SOLL -WERT ) —**

Ein Speichermodul ist möglicherweise fehlerhaft oder falsch eingesetzt. Setzen Sie die Speichermodule neu ein und wechseln Sie sie gegebenenfalls aus. Weitere Informationen finden Sie in Ihrem *Service-Handbuch* unter **support.dell.com**.

**MEMORY ODD/ EVEN LOGIC FAILURE A T ADDRESS, READ VALUE EXPECTING VALUE (SPEICHERBINÄRLOGIKFEHLER BEI ADRESSE, IS T-WERT/SOLL -WERT) —** Ein Speichermodul ist möglicherweise fehlerhaft oder falsch eingesetzt. Setzen Sie die Speichermodule neu ein und wechseln Sie sie gegebenenfalls aus. Weitere Informationen finden Sie in Ihrem *Service-Handbuch* unter **support.dell.com**.

**MEMORY WRITE /READ FAILURE A T ADDRESS, READ VALUE EXPECTING VALUE (SPEICHER-SCHREIB-/LESEFEHLER BEI ADRESSE, IS T-WERT /SOLL -WERT) —** Ein Speichermodul ist möglicherweise fehlerhaft oder falsch eingesetzt. Setzen Sie die Speichermodule neu ein und wechseln Sie sie gegebenenfalls aus. Weitere Informationen finden Sie in Ihrem *Service-Handbuch* unter **support.dell.com**.

**NO BOOT DEVICE AVAILABLE (KEIN STARTGERÄT VERFÜGBAR) —** Der Computer kann das Festplattenlaufwerk nicht finden. Ist das Festplattenlaufwerk als Startgerät festgelegt, stellen Sie sicher, dass das Laufwerk installiert, richtig eingesetzt und als Startlaufwerk partitioniert ist.

**NO BOOT SECTOR O N HARD DRIVE (FEHLENDER STARTSEKTOR AUF FESTPLATTENLAUFWERK) —** Das Betriebssystem ist möglicherweise beschädigt. Nehmen Sie Kontakt mit Dell auf (siehe "Kontaktaufnahme mit Dell" auf [Seite 72\)](#page-71-0).

**NO TIMER TICK INTERRUPT (KEIN PERIODISCHER INTERRUPT ) —** Möglicherweise ist ein Chip auf der Systemplatine defekt. Führen Sie die System-Chipsatz-Tests (System Set) von Dell Diagnostics aus (siehe ["Dell Diagnostics" auf Seite 45](#page-44-0)).

#### **NO T ENOUGH MEMORY O R RESOURCES. EXIT SOME PROGRAMS AND TRY AGAIN (NICHT GENÜGEND ARBEITSSPEICHER ODER RESSOURCEN. SCHLIESSEN SIE ANDERE ANWENDUNGEN UND VERSUCHEN SIE ES ERNEUT) — Es sind zu viele** Programme geöffnet. Schließen Sie alle Fenster und öffnen Sie das gewünschte Programm.

# **OPERATING SYSTEM NOT FOUND (BETRIEBSSYSTEM NICHT GEFUNDEN) —**

Installieren Sie die Festplatte erneut (siehe *Service-Handbuch* unter **support.dell.com**). Wenn das Problem weiterhin besteht, nehmen Sie Kontakt mit Dell auf (siehe ["Kontaktaufnahme mit Dell" auf Seite 72](#page-71-0)).

## **OPTIONAL ROM BAD CHECKSUM (FALSCHE PRÜFSUMME FÜR OPTIONALES ROM) —**

Das optionale ROM ist ausgefallen. Nehmen Sie Kontakt mit Dell auf (siehe ["Kontaktaufnahme mit Dell" auf Seite 72\)](#page-71-0).

**A REQUIRED .DLL FILE WAS NOT FOUND (EINE ERFORDERLICHE DLL-DATEI WURDE NICHT GEFUNDEN) —** Im Programm, das geöffnet werden soll, fehlt eine wichtige Datei. Entfernen Sie das Programm und installieren Sie es neu.

*Windows XP*:

- **1** Klicken Sie auf **Start**→ **Systemsteuerung**→ **Software**→ **Programme und Funktionen**.
- **2** Das Programm auswählen, das deinstalliert werden soll.
- **3** Klicken Sie auf **Deinstallieren**.
- **4** Die Installationsanweisungen finden Sie in der Programmdokumentation.

*Windows Vista*:

- 1 Klicken Sie auf die Windows Vista-Schaltfläche Start → **Systemsteuerung**→ **Programme**→ **Programme und Funktionen**.
- **2** Das Programm auswählen, das deinstalliert werden soll.
- **3** Klicken Sie auf **Deinstallieren**.
- **4** Die Installationsanweisungen finden Sie in der Programmdokumentation.

**SECTOR NOT FOUND (SEKTOR NICHT GEFUNDEN) —** Das Betriebssystem kann einen Sektor auf der Festplatte nicht finden. Entweder ist ein Sektor defekt, oder die Dateizuweisungstabelle auf der Festplatte ist beschädigt. Führen Sie das Fehlerprüfprogramm von Windows aus, um die Dateistruktur auf der Festplatte zu überprüfen. Eine entsprechende Anleitung finden Sie unter Windows-Hilfe und Support (klicken Sie zu diesem Zwecke auf **Start**→ **Hilfe und Support**). Wenn eine große Anzahl an Sektoren defekt ist, müssen Sie die Daten sichern (falls möglich) und die Festplatte neu formatieren.

**SEEK ERROR (POSITIONIERUNGSFEHLER) —** Das Betriebssystem kann eine bestimmte Spur auf der Festplatte nicht finden.

**SHUTDOWN FAILURE (FEHLER BEIM HERUNTERFAHREN) — Möglicherweise ist** ein Chip auf der Systemplatine defekt. Führen Sie die System-Chipsatz-Tests (System Set) von Dell Diagnostics aus (siehe ["Dell Diagnostics" auf Seite 45](#page-44-0)).

**TIME-O F -DAY CLOCK LOST POWER (STROMAUSFALL DER UH R) —** Die Systemkonfigurationseinstellungen sind fehlerhaft. Schließen Sie den Computer an eine Steckdose an, um den Akku aufzuladen. Wenn das Problem weiterhin besteht, versuchen Sie, die Daten wiederherzustellen, indem Sie das System-Setup-Programm aufrufen und das Programm anschließend sofort beenden (siehe *Service-Handbuch* unter **support.dell.com**). Wird die Meldung erneut angezeigt, nehmen Sie Kontakt mit Dell auf (siehe "Kontaktaufnahme mit [Dell" auf Seite 72](#page-71-0)).

**TIME-O F -DAY CLOCK STOPPED (TAGESUHR ANGEHALTEN) —** Der Reserveakku, mit dem die Systemkonfigurationseinstellungen unterstützt werden, muss unter Umständen wieder aufgeladen werden. Schließen Sie den Computer an eine Steckdose an, um den Akku aufzuladen. Wenn das Problem weiterhin besteht, nehmen Sie Kontakt mit Dell auf (siehe "Kontaktaufnahme mit Dell" [auf Seite 72](#page-71-0)).

**TIME-O F -DAY NOT SET -PLEASE RUN THE SYSTEM SETUP PROGRAM (UHRZEIT NICHT DEFINIERT; SYSTEM-SETUP-PROGRAMM AUFRUFEN) —** Die Uhrzeit- bzw. Datumsangaben, die im System-Setup-Programm gespeichert sind, stimmen nicht mit der Systemuhr überein. Korrigieren Sie die Einstellungen der Optionen **Date** (Datum) und **Time** (Uhrzeit). Weitere Informationen finden Sie in Ihrem *Service-Handbuch* unter **support.dell.com**.

# **TIMER CHIP COUNTER 2 FAILED (ZEITGEBER-CHIPZÄHLER 2 AUSGEFALLEN) —**

Möglicherweise ist ein Chip auf der Systemplatine defekt. Führen Sie die System-Chipsatz-Tests (System Set) von Dell Diagnostics aus (siehe "Dell [Diagnostics" auf Seite 45\)](#page-44-0).

# **UNEXPECTED INTERRUPT IN PROTECTED MODE (UNERWARTETER INTERRUPT IM GESCHÜTZTEN MODUS) —** Der Tastatur-Controller ist möglicherweise defekt,

oder ein Speichermodul ist möglicherweise nicht richtig befestigt. Führen Sie die Systemspeichertests und den Tastatur-Controller-Test von Dell Diagnostics aus (siehe ["Dell Diagnostics" auf Seite 45\)](#page-44-0).

**X:\ I S NOT ACCESSIBLE . TH E DEVICE I S NOT READY (LAUFWERK X:\ IST NICHT** VERFÜGBAR. DAS GERÄT IST NICHT BEREIT) - Legen Sie einen Datenträger in das Laufwerk ein und versuchen Sie es erneut.

# **WARNING: BATTERY IS CRITICALLY LOW (WARNUNG: AKKU IST FAST LEER) -**

Der Akku ist fast leer. Tauschen Sie den Akku aus oder schließen Sie den Computer an eine Steckdose an. Alternativ können Sie auch den Ruhezustand aufrufen oder den Computer herunterfahren.

# **Systemmeldungen**

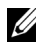

**ANMERKUNG:** Wenn eine angezeigte Meldung in der folgenden Tabelle nicht aufgeführt ist, lesen Sie in der Dokumentation zu dem Betriebssystem oder Programm nach, das beim Auftreten der Störung ausgeführt wurde.

**ALERT! PREVIOUS ATTEMPTS AT BOOTING THIS SYSTEM HAVE FAILED AT CHECKPOINT [NNNN]. FO R HELP I N RESOLVING THIS PROBLEM, PLEASE NOTE THIS CHECKPOINT AND CONTACT DELL TECHNICAL SUPPORT (ACHTUNG! FRÜHERE VERSUCHE, DAS SYSTEM Z U STARTEN, SIND A M PRÜFPUNKT [NNNN] FEHLGESCHLAGEN. NOTIEREN SI E SICH DIESEN PRÜFPUNKT UND NEHMEN SI E KONTAKT MIT DEM TECHNISCHEN SUPPORT VON DELL AUF .) —** Der Computer konnte die Startroutine in drei aufeinander folgenden Versuchen aufgrund desselben Fehlers nicht abschließen (weitere Informationen unter ["Kontaktaufnahme mit Dell" auf Seite 72\)](#page-71-0).

**CMOS CHECKSUM ERROR (CMOS-PRÜFSUMMENFEHLER) —** Möglicher Fehler der Hauptplatine oder geringe Ladung des Akkus für die Echtzeituhr. Ersetzen Sie den Akku. Weitere Informationen finden Sie in Ihrem *Service-Handbuch* unter support.dell.com oder unter ["Kontaktaufnahme mit Dell" auf Seite 72.](#page-71-0)

**CPU FAN FAILURE (AUSFALL DES CPU-LÜFTERS) —** Processor fan failure (Ausfall des Prozessorlüfters) Tauschen Sie den Prozessorlüfter aus. Weitere Informationen finden Sie in Ihrem *Service-Handbuch* unter **support.dell.com**.

**HARD-DISK DRIVE FAILURE (F ESTPLATTENLAUFWERKFEHLER) —** Möglicher Festplattenfehler während des Festplatten-POST (Einschalt-Selbsttests). Prüfen Sie die Kabel, ersetzen Sie die Festplatten oder folgen Sie den Anweisungen unter ["Kontaktaufnahme mit Dell" auf Seite 72.](#page-71-0)

# **HARD-DISK DRIVE READ FAILURE (F EHLER BEIM L ESEN DES**

**FESTPLATTENLAUFWERKS) —** Möglicher Festplattenfehler beim Festplatten-Starttest (weitere Informationen finden Sie unter "Kontaktaufnahme mit Dell" [auf Seite 72](#page-71-0)).

**KEYBOARD FAILURE (TASTATURFEHLER) —** Tastaturfehler oder Tastaturkabel lose.

**NO BOOT DEVICE AVAILABLE (KEIN STARTGERÄT VERFÜGBAR) —** Auf der Festplatte ist keine startfähige Partition vorhanden, das Festplattenlaufwerkkabel ist nicht richtig angeschlossen, oder es ist kein startfähiges Gerät vorhanden.

- Ist das Festplattenlaufwerk als Startgerät festgelegt, stellen Sie sicher, dass die Kabel richtig angeschlossen sind und das Laufwerk installiert und als Startlaufwerk partitioniert ist.
- Rufen Sie das System-Setup-Programm auf und prüfen Sie, ob die Angaben zur Startreihenfolge stimmen (siehe *Service-Handbuch* auf **support.dell.com**).

**NO TIMER TICK INTERRUPT (KEIN PERIODISCHER INTERRUPT ) —** Möglicherweise ist ein Chip auf der Systemplatine oder die Hauptplatine defekt (weitere Informationen unter ["Kontaktaufnahme mit Dell" auf Seite 72](#page-71-0)).

**USB OVER CURRENT ERROR (USB-ÜBERSTROMFEHLER) —** Trennen Sie das USB-Gerät ab. Verwenden Sie eine externe Stromquelle für das USB-Gerät.

**NOTICE - HARD DRIVE SELF MONITORING SYSTEM HAS REPORTED THAT A PARAMETER HAS EXCEEDED ITS NORMAL OPERATING RANGE. DELL RECOMMENDS THAT YOU BACK U P YOUR DATA REGULARLY. A PARAMETER OUT O F RANGE MAY O R MAY NOT INDICATE A POTENTIAL HARD DRIVE PROBLEM (HINWEIS: DA S SELF MONITORING SYSTEM DES FESTPLATTENLAUFWERKS HAT GEMELDET , DASS EIN PARAMETER DEN WERTEBEREICH FÜR DEN NORMALEN BETRIEB ÜBERSCHRITTEN HAT. DELL EMPFIEHLT, DASS SIE IHRE DATEN REGELMÄSSIG SICHERN. EIN AUSSERHALB DES NORMALEN WERTEBEREICHS LIEGENDER PARAMETERWERT KANN AUF EIN MÖGLICHES PROBLEM MIT DEM F ESTPLATTENLAUFWERK HINWEISEN) —**

S.M.A.R.T error, possible hard drive failure. (S.M.A.R.T-Fehler, möglicherweise ein Festplattenlaufwerkfehler.) Diese Funktion kann im BIOS-Setup aktiviert oder deaktiviert werden.

# **Beheben von Software- und Hardware-Problemen**

Wenn ein Gerät während des Betriebssystem-Setups nicht erkannt wird oder zwar erkannt, aber nicht korrekt konfiguriert wird, können Sie die Inkompatibilität mit dem Hardware-Ratgeber beheben.

So starten Sie den Ratgeber bei Hardwarekonflikten:

*Windows XP*:

- **1** Klicken Sie auf **Start**→ **Hilfe und Support**.
- **2** Geben Sie Hardware-Ratgeber in das Suchfeld ein und drücken Sie <Enter>, um mit der Suche zu beginnen.
- **3** Klicken Sie im Abschnitt **Einen Fehler beheben** auf **Ratgeber bei Hardware-Konflikten**.

Wählen Sie in der Liste **Ratgeber bei Hardware-Konflikten** die Option aus, die das Problem am besten beschreibt, und klicken Sie auf **Weiter**, um mit den übrigen Schritten zur Behebung von Störungen fortzufahren.

*Windows Vista*:

- **1** Klicken Sie auf die "Start"-Schaltfläche von Windows Vista (+) und dann auf **Hilfe und Support**.
- **2** Geben Sie Hardware-Ratgeber <Enter> in das Suchfeld ein und drücken Sie , um mit der Suche zu beginnen.
- **3** Wählen Sie in der Liste der Suchergebnisse die Option aus, die das Problem am besten beschreibt, und fahren Sie mit den übrigen Schritten zur Fehlerbehebung fort.

# <span id="page-44-1"></span><span id="page-44-0"></span>**Dell Diagnostics**

## **VORSICHT: Bevor Sie gemäß den in diesem Abschnitt beschriebenen Anleitungen verfahren, lesen Sie zunächst die Sicherheitshinweise im Lieferumfang Ihres Computers.**

# **Wann wird Dell Diagnostics eingesetzt**

Wenn Probleme mit dem Computer auftreten, führen Sie die unter ["Probleme mit Absturz und Software" auf Seite 50](#page-49-0) aufgeführten Überprüfungen durch und führen Sie Dell Diagnostics aus, bevor Sie sich an Dell zwecks technischer Unterstützung wenden.

Es wird empfohlen, diese Anweisungen vor der Installation auszudrucken.

**HINWEIS:** Dell Diagnostics kann nur auf Dell-Computern ausgeführt werden.

**ANMERKUNG:** Der *Drivers and Utilities-*Datenträger ist optional und möglicherweise nicht im Lieferumfang Ihres Computers enthalten.

Konfigurationsinformationen für Ihren Rechner sowie Anleitungen zur Sicherstellung, dass das zu testende Gerät im System-Setup-Programm angezeigt wird und aktiviert ist, finden Sie in Ihrem *Service-Handbuch* unter **support.dell.com**.

Starten Sie Dell Diagnostics entweder von der Festplatte oder vom *Drivers and Utilities*-Datenträger.

# **Starten von Dell Diagnostics von Ihrer Festplate aus**

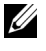

**ANMERKUNG:** Wenn Ihr Computer kein Bildschirmbild anzeigen kann, lesen Sie den Abschnitt ["Kontaktaufnahme mit Dell" auf Seite 72.](#page-71-0)

- **1** Vergewissern Sie sich, dass der Computer an einer Steckdose angeschlossen ist, von der Sie sicher wissen, dass sie einwandfrei funktioniert.
- **2** Schalten Sie den Computer ein oder führen Sie einen Neustart durch.
- **3** Drücken Sie sofort <F12>, wenn das DELL™-Logo angezeigt wird. Wählen Sie **Diagnostics** aus dem Startmenü und drücken Sie <Enter>.

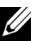

**ANMERKUNG:** Falls Sie zu lange gewartet haben und das Betriebssystem-Logo angezeigt wird, warten Sie weiter, bis der Desktop von Microsoft $^{\circledR}$ Windows® angezeigt wird. Fahren Sie dann den Computer herunter und versuchen Sie es erneut.

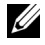

**ANMERKUNG:** Wird eine Systemmeldung mit dem Inhalt angezeigt, dass keine Dienstprogrammpartition ermittelt werden konnte, führen Sie Dell Diagnostics über den *Drivers and Utilities*-Datenträger aus.

**4** Drücken Sie eine beliebige Taste, um Dell Diagnostics vom Diagnosedienstprogrammabschnitt Ihrer Festplatte aus zu starten und befolgen Sie die Anweisungen auf dem Bildschirm.

# **Starten von Dell Diagnostics über den Drivers and Utilities-Datenträger**

- **1** Legen Sie den *Drivers and Utilities*-Datenträger ein.
- **2** Fahren Sie den Computer herunter und starten Sie ihn neu. Wenn das DELL-Logo angezeigt wird, drücken Sie sofort <F12>.

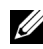

**ANMERKUNG:** Falls Sie zu lange gewartet haben und das Betriebssystem-Logo erscheint, warten Sie weiter, bis der Desktop von Microsoft® Windows® angezeigt wird. Fahren Sie dann den Computer herunter und versuchen Sie es erneut.

**ANMERKUNG:** Mit den nächsten Schritten wird die Startreihenfolge nur für eine Startreihenfolge geändert. Beim nächsten Systemstart wird der Computer entsprechend der im System-Setup-Programm festgelegten Gerätereihenfolge hochgefahren.

- **3** Wenn die Liste der startfähigen Geräte angezeigt wird, markieren Sie **CD/DVD/CD-RW**, und drücken Sie <Enter>.
- **4** Wählen Sie aus dem Menü die Option **Von CD-ROM starten** und drücken Sie <Enter>.
- **5** Geben Sie 1 ein, um das ResourceCD-Menü aufzurufen und drücken Sie <Enter> zum Fortsetzen.
- **6** Wählen Sie **Run Dell 32-bit Diagnostics** (Dell 32-Bit-Diagnose ausführen) aus der nummerierten Liste aus. Wenn mehrere Versionen aufgelistet werden, wählen Sie die für Ihren Computer zutreffende Version aus.
- **7** Bei der Anzeige des **Hauptmenüs** von Dell Diagnostics wählen Sie den gewünschten Test und befolgen die Anweisungen auf dem Bildschirm.

# <span id="page-46-0"></span>**Tipps für die Behebung von Störungen**

Beachten Sie die folgenden Hinweise, wenn Sie Störungen Ihres Computers beheben möchten:

- Falls Sie ein Teil hinzugefügt oder entfernt haben, bevor das Problem auftrat, lesen Sie sich die Installationsanweisungen durch und stellen sicher, dass dieses Teil richtig installiert ist (siehe *Service-Handbuch* unter **support.dell.com**).
- Wenn ein Gerät nicht funktioniert, stellen Sie sicher, dass das Gerät ordnungsgemäß angeschlossen ist.
- Wenn eine Fehlermeldung auf dem Bildschirm angezeigt wird, notieren Sie sich den genauen Wortlaut. Diese Meldung kann dem Support-Personal helfen, das (die) Problem(e) zu diagnostizieren und zu beheben.
- Erscheint bei der Ausführung eines Programms eine Fehlermeldung, lesen Sie in der Dokumentation des Programms nach.

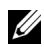

**ANMERKUNG:** Die in diesem Dokument beschriebenen Anweisungen gelten für die Standardansicht von Windows. Wenn Sie auf Ihrem Dell-Computer die klassische Windows-Ansicht verwenden, treffen die Beschreibungen möglicherweise nicht zu.

# **Probleme mit der Stromversorgung**

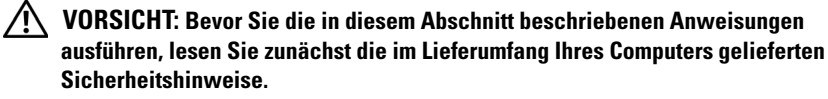

**WENN DIE BETRIEBSANZEIGE AUS IST —** Der Computer ist ausgeschaltet oder wird nicht mit Strom versorgt.

- Schließen Sie das Stromkabel wieder am Netzanschluss an der Rückseite des Computers und an der Stromsteckdose an.
- Entfernen Sie Steckerleisten, Verlängerungskabel und andere Leitungsvorrichtungen, um festzustellen, ob sich der Computer einwandfrei einschalten lässt.
- Stellen Sie sicher, dass verwendete Steckerleisten mit einer Netzstromsteckdose verbunden und eingeschaltet sind.
- Stellen Sie sicher, dass die Steckdose Strom führt, indem Sie probeweise ein anderes Gerät anschließen, etwa eine Lampe.
- Stellen Sie sicher, dass das Hauptstromkabel und das Kabel zu Systemsteuerung fest mit der Systemplatine verbunden sind (siehe *Service-Handbuch* unter **support.dell.com**).

#### **WENN DIE BETRIEBSANZEIGE BLAU LEUCHTET UND DER COMPUTER NICHT REAGIERT —**

- Stellen Sie sicher, dass der Bildschirm angeschlossen und eingeschaltet ist.
- Wenn der Bildschirm angeschlossen und eingeschaltet ist, siehe ["Signaltoncodes" auf Seite 34.](#page-33-0)

**WENN DIE BETRIEBSANZEIGE BLAU BLINKT —** Der Computer befindet im Standby-Modus. Drücken Sie eine Taste auf der Tastatur, bewegen Sie die Maus oder drücken Sie den Netzschalter, um den Normalbetrieb wieder aufzunehmen.

**WENN DIE BETRIEBSANZEIGE GELB BLINKT —** Der Rechner wird zwar mit Strom versorgt, aber ein Gerät ist möglicherweise defekt oder falsch installiert.

- Entfernen Sie alle Speichermodule und schließen Sie sie dann wieder an (siehe *Service-Handbuch* unter **support.dell.com**).
- Entfernen Sie alle Erweiterungskarten, einschließlich der Grafikkarte, und installieren Sie sie wieder (siehe *Service-Handbuch* unter **support.dell.com**).

**WENN DIE BETRIEBSANZEIGE GLEICH BLEIBEND GELB IST —** Es besteht ein Problem mit der Stromversorgung oder ein Gerät ist defekt oder falsch installiert.

- Stellen Sie sicher, dass das Prozessorstromkabel fest mit dem Netzanschluss auf der Systemplatine verbunden ist (siehe *Service-Handbuch* unter **support.dell.com**).
- Stellen Sie sicher, dass das Hauptstromkabel und das Frontblendenkabel fest mit dem Systemplatinenanschluss verbunden sind (siehe *Service-Handbuch* unter **support.dell.com**).

**STÖRUNGSQUELLEN BESEITIGEN —** Mögliche Ursachen von Störungen sind:

- Verlängerungskabel für Strom, Tastatur und Maus
- Zu viele Geräte an einer Steckerleiste
- Mehrere Steckerleisten sind an die gleiche Stromversorgung angeschlossen

# **Probleme mit dem Speicher**

#### **VORSICHT: Bevor Sie die in diesem Abschnitt beschriebenen Anweisungen ausführen, lesen Sie zunächst die im Lieferumfang Ihres Computers gelieferten Sicherheitshinweise.**

#### **WENN EINE MELDUNG ÜBER MANGEL A N ARBEITSSPEICHER ANGEZEIGT WIRD —**

- Speichern und schließen Sie alle geöffneten Dateien und beenden alle nicht verwendeten Programme, um festzustellen, ob sich das Problem dadurch lösen lässt.
- Weitere Informationen über die Speicher-Mindestanforderungen finden Sie in der Software-Dokumentation. Installieren Sie ggf. zusätzliche Speicher (siehe *Service-Handbuch* unter **support.dell.com**).
- Bringen Sie die Speichermodule wieder an (siehe *Service-Handbuch* unter **support.dell.com**), um sicherzustellen, dass Ihr Rechner erfolgreich mit dem Speicher kommunizieren kann.
- Führen Sie Dell Diagnostics aus (siehe ["Dell Diagnostics" auf Seite 45\)](#page-44-0).

#### **WENN ANDERE SPEICHERPROBLEME AUFTRETEN —**

- Bringen Sie die Speichermodule wieder an (siehe *Service-Handbuch* unter **support.dell.com**), um sicherzustellen, dass Ihr Rechner erfolgreich mit dem Speicher kommunizieren kann.
- Achten Sie darauf, dass Sie die Anweisungen für die Installation des Speichers befolgen (siehe *Service-Handbuch* unter **support.dell.com**).
- Stellen Sie sicher, dass der verwendete Speicher vom Computer unterstützt wird. Weitere Informationen über die vom Computer unterstützten Speichertypen finden Sie unter ["Speicher" auf Seite 24.](#page-23-0)
- Führen Sie Dell Diagnostics aus (siehe ["Dell Diagnostics" auf Seite 45](#page-44-0)).

# <span id="page-49-0"></span>**Probleme mit Absturz und Software**

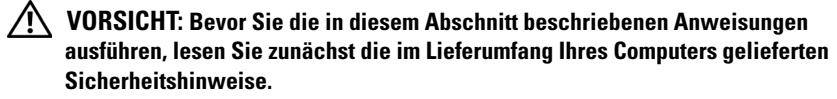

#### **Der Computer startet nicht**

**STELLEN SI E SICHER, DASS DAS STROMKABEL ORDNUNGSGEMÄSS A M COMPUTER UND AN DIE STECKDOSE ANGESCHLOSSEN IST** 

## **Der Computer reagiert nicht mehr**

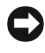

**HINWEIS:** Wenn sich das Betriebssystem nicht ordnungsgemäß herunterfahren lässt, können Daten verloren gehen.

**COMPUTER AUSSCHALTEN —** Wenn der Computer nicht mehr reagiert und auch nicht durch Drücken einer Taste auf der Tastatur bzw. Bewegen der Maus aktiviert werden kann, halten Sie den Betriebsschalter mindestens acht bis zehn Sekunden lang gedrückt, bis der Computer ausgeschaltet wird, und starten Sie den Computer anschließend erneut.

## **Ein Programm reagiert nicht mehr**

#### **PROGRAMM BEENDEN —**

- **1** Drücken Sie <Ctrl><Shift><Esc> gleichzeitig, um den Task-Manager von Windows aufzurufen.
- **2** Klicken Sie auf die Registerkarte **Anwendungen**.

**3** Klicken Sie auf das Programm, das nicht mehr reagiert, und klicken Sie auf **Task beenden**.

### **Ein Programm stürzt wiederholt ab**

**ANMERKUNG:** Anweisungen für die Installation von Software finden Sie im Allgemeinen in der jeweiligen Dokumentation oder auf einem mitgelieferten Datenträger (Diskette, CD oder DVD).

**SOFTWARE-DOKUMENTATION LESEN —** Wenn notwendig, entfernen Sie das Programm und installieren es neu.

# **Ein Programm wurde für eine frühere Version von Microsoft® Windows® entwickelt PROGRAMMKOMPATIBILITÄTS-ASSISTENTEN AUSFÜHREN —**

*Windows XP*:

Der Programmkompatibilitäts-Assistent konfiguriert ein Programm für einen Modus in Windows XP, in dem Sie Programme ausführen können, die für frühere Versionen von Windows entwickelt wurden.

- **1** Klicken Sie auf **Start**→ **Alle Programme**→ **Zubehör**→ **Programmkompatibilitäts-Assistent**→ **Weiter**.
- **2** Befolgen Sie die Anweisungen auf dem Bildschirm.

# *Windows Vista*:

Der Programmkompatibilitäts-Assistent konfiguriert ein Programm für einen Modus in Windows Vista, in dem Sie Programme ausführen können, die für frühere Versionen von Windows entwickelt wurden.

- **1** Klicken Sie auf **Start** → **Systemsteuerung**→ **Programme**→ **Ältere Programme mit dieser Windows-Version verwenden**.
- **2** Klicken Sie im **Begrüßungsbildschirm** auf **Weiter**.
- **3** Befolgen Sie die Anweisungen auf dem Bildschirm.

# **Ein blauer Bildschirm wird angezeigt**

**COMPUTER AUSSCHALTEN —** Wenn der Computer nicht mehr reagiert und auch nicht durch Drücken einer Taste auf der Tastatur bzw. Bewegen der Maus aktiviert werden kann, halten Sie den Betriebsschalter mindestens acht bis zehn Sekunden lang gedrückt, bis der Computer ausgeschaltet wird, und starten Sie den Computer anschließend erneut.

## **Andere Probleme mit der Software**

#### **LESEN SIE DIE SOFTWAREDOKUMENTATION ODER HOLEN SIE INFORMATIONEN ZUR STÖRUNGSBEHEBUNG VOM SOFTWAREHERSTELLER EIN —**

- Stellen Sie sicher, dass das Programm mit dem auf dem Computer installierten Betriebssystem kompatibel ist.
- Stellen Sie sicher, dass der Computer die minimalen Hardware-Anforderungen der Software erfüllt. Informationen dazu finden Sie in der Software-Dokumentation.
- Stellen Sie sicher, dass das Programm ordnungsgemäß installiert und konfiguriert wurde.
- Stellen Sie sicher, dass kein Konflikt zwischen Gerätetreibern und dem Programm vorliegt.
- Wenn notwendig, entfernen Sie das Programm und installieren es neu.

# **UNVERZÜGLICH EINE SICHERUNGSKOPIE IHRER DATEN ERSTELLEN**

- Überprüfen Sie das Festplattenlaufwerk, Disketten, CDs oder DVDs mit einem Virentestprogramm auf Viren.
- Speichern und schließen Sie alle geöffneten Dateien oder Programme und fahren Sie den Computer über das Startmenü herunter.

# **Technischer Update Service von Dell**

Der technische Update Service von Dell stellt proaktive E-Mail-Benachrichtigungen über Software- und Hardware-Aktualisierungen für Ihren Computer bereit. Der Service ist kostenlos und kann vom Benutzer in Bezug auf Inhalt, Format und Häufigkeit der Benachrichtigungen angepasst werden.

Sie können sich unter **support.dell.com/technicalupdate** für den technischen Update Service von Dell registrieren.

# **Dell Support-Dienstprogramm**

Das Dell Support-Dienstprogramm ist auf Ihrem Computer installiert und über das Dell Support-Symbol <a>
der Taskleiste oder die Schaltfläche **Start** verfügbar. Verwenden Sie dieses Supportprogramm für Informationen zur Selbsthilfe, Software-Aktualisierungen und Zustandserfassungen Ihrer Rechnerumgebung.

# **Zugriff auf das Dell Support-Dienstprogramm**

Rufen Sie das Dell Support-Dienstprogramm mithilfe des Symbols <a> Taskleiste oder mithilfe des Menüs **Start** auf.

Gehen Sie wie folgt vor, falls das Dell Support-Symbol nicht in der Taskleiste angezeigt wird:

- **1** Klicken Sie auf **Start**→ **Alle Programme**→ **Dell Support**→ **Dell Support-Einstellungen**.
- **2** Stellen Sie sicher, dass das Kontrollkästchen **Symbol auf Taskleiste anzeigen** aktiviert ist.

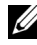

**ANMERKUNG:** Wenn das Dell Support-Dienstprogramm nicht über das **Start**-Menü verfügbar sein sollte, rufen Sie **support.dell.com** auf und laden Sie die Software herunter.

Das Dell Support-Dienstprogramm ist für den Einsatz in Ihrer Computerumgebung konzipiert.

Das  $\otimes$ -Symbol in der Taskleiste funktioniert jeweils unterschiedlich, wenn Sie es anklicken, darauf doppelklicken oder mit der rechten Maustaste anklicken.

## **Anklicken des Dell Support-Symbols**

Wenn Sie das <>>
Symbol anklicken oder mit der rechten Maustaste anklicken, können Sie die folgenden Aufgaben ausführen:

- Überprüfen Ihrer Computerumgebung.
- Anzeigen der Einstellungen für das Dell Support-Dienstprogramm.
- Zugriff auf die Hilfedatei für das Dell Support-Dienstprogramm.
- Anzeigen häufig gestellter Fragen (FAQs).
- Abrufen weiterer Informationen zum Dell Support-Dienstprogramm.
- Deaktivieren des Dell Support-Dienstprogramms.

# **Doppelklicken auf das Dell Support-Symbol**

Doppelklicken Sie auf das Symbol  $\otimes$  zum manuellen Überprüfen Ihrer Computerumgebung, zum Anzeigen häufig gestellter Fragen, zum Zugriff auf die Hilfedatei für das Dell Support-Dienstprogramm und zum Anzeigen der Dell Support-Einstellungen.

Weitere Informationen zum Dell Support-Dienstprogramm erhalten Sie, indem Sie auf das Fragezeichen (**?**) am oberen Rand des **Dell™ Support**-Bildschirms klicken.

# 5

# **Neuinstallieren von Software**

# **Treiber**

# **Identifizieren der Treiber**

Wenn Probleme mit einem Gerät auftreten, überprüfen Sie, ob das Problem vom Treiber verursacht wird, und aktualisieren Sie gegebenenfalls den Treiber.

*Windows XP*:

- **1** Klicken Sie auf **Start**→ **Systemsteuerung**.
- **2** Klicken Sie unter **Wählen Sie eine Kategorie** auf **Leistung und Wartung** und dann auf **System**.
- **3** Klicken Sie im Fenster **Systemeigenschaften** auf die Registerkarte **Hardware** und dort auf **Geräte-Manager**.

*Windows Vista*:

- **1** Klicken Sie in Windows Vista auf die Schaltfläche "Start" <sup>(\*)</sup> und klicken Sie mit der rechten Maustaste auf **Computer**.
- **2** Klicken Sie auf **Eigenschaften**→ **Geräte-Manager**.

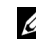

**ANMERKUNG:** Möglicherweise wird das Fenster **Benutzerkontensteuerung** angezeigt. Wenn Sie über Administratorrechte für den Computer verfügen, klicken Sie auf **Fortsetzen**. Andernfalls bitten Sie Ihren Administrator, die gewünschte Aktion fortzusetzen.

Überprüfen Sie, ob ein Gerät in der Liste mit einem Ausrufezeichen (einem gelben Kreis mit einem **[!]**) auf dem Gerätesymbol gekennzeichnet ist.

Wenn sich ein Ausrufezeichen neben dem Gerätenamen befindet, müssen Sie möglicherweise den Treiber neu installieren oder einen neuen Treiber installieren (siehe ["Neuinstallieren von Treibern und Dienstprogrammen" auf Seite 56](#page-55-0)).

# <span id="page-55-0"></span>**Neuinstallieren von Treibern und Dienstprogrammen**

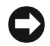

**HINWEIS:** Auf der Dell Support-Website unter **support.dell.com** und auf Ihrem *Drivers and Utilities*-Datenträger (Treiber und Dienstprogramme) finden Sie die zulässigen Treiber für Dell™-Computer. Wenn Treiber installiert werden, die von anderen Herstellern stammen, arbeitet der Computer möglicherweise nicht ordnungsgemäß.

## <span id="page-55-1"></span>**Rückkehren zu einer älteren Version des Gerätetreibers**

*Windows XP*:

- **1** Klicken Sie auf **Start**→ **Arbeitsplatz**→ **Eigenschaften**→ **Hardware**→ **Geräte-Manager**.
- **2** Klicken Sie mit der rechten Maustaste auf die Geräte, für die ein neuer Treiber installiert wurde, und anschließend auf **Eigenschaften**.
- **3** Klicken Sie auf die Registerkarte **Treiber** und anschließend auf→ **Installierter Treiber**.

*Windows Vista*:

- **1** Klicken Sie auf die "Start"-Schaltfläche von Windows Vista <sup>1</sup> und klicken Sie dann mit der rechten Maustaste auf **Computer**.
- **2** Klicken Sie auf **Eigenschaften**→ **Geräte-Manager**.
	- **ANMERKUNG:** Möglicherweise wird das Fenster **Benutzerkontensteuerung** angezeigt. Wenn Sie über Administratorrechte für den Computer verfügen, klicken Sie auf **Fortsetzen**. Andernfalls bitten Sie Ihren Administrator, den Geräte-Manager aufzurufen.
- **3** Klicken Sie mit der rechten Maustaste auf die Geräte, für die ein neuer Treiber installiert wurde, und anschließend auf **Eigenschaften**.
- **4** Klicken Sie auf die Registerkarte **Treiber**→ **Installierter Treiber**.

Kann das Problem durch Zurücksetzen des Gerätetreibers nicht behoben werden, verwenden Sie die Systemwiederherstellungsfunktion (siehe ["Wiederherstellen des Betriebssystems" auf Seite 59\)](#page-58-0), um den Computer in den Betriebszustand vor der Installation des neuen Treibers zurückzuversetzen.

# **Verwenden des Drivers and Utilities-Datenträgers**

Wenn das Problem durch die Verwendung der Rücksetzfunktion für Gerätetreiber bzw. der Systemwiederherstellung (siehe "Wiederherstellen des [Betriebssystems" auf Seite 59\)](#page-58-0) nicht behoben werden konnte, führen Sie eine Neuinstallation des Treibers vom *Drivers and Utilities*-Datenträger durch.

**1** Während der Windows-Desktop angezeigt wird, legen Sie den *Drivers and Utilities*-Datenträger ein.

Wenn Sie den *Drivers and Utilities-*Datenträger zum ersten Mal verwenden, fahren Sie mit [Schritt 2](#page-56-0) fort. Fahren Sie andernfalls mit [Schritt 5](#page-56-1) fort.

<span id="page-56-0"></span>**2** Wenn das Installationsprogramm auf dem *Drivers and Utilities-*Datenträger startet, folgen Sie den Anweisungen auf dem Bildschirm.

**ANMERKUNG:** In den meisten Fällen startet das Programm *Drivers and Utilities* automatisch. Ist dies nicht der Fall, starten Sie Windows Explorer, klicken Sie auf das Verzeichnis Ihres Datenträgerlaufwerks, um dessen Inhalte anzuzeigen, und doppelklicken Sie auf die Datei **autorcd.exe**.

- **3** Wenn das Fenster **InstallShield Wizard Complete** (InstallShield-Assistent beendet) angezeigt wird, nehmen Sie den *Drivers and Utilities*-Datenträger heraus und klicken Sie auf **Finish** (Fertigstellen), um den Computer neu zu starten.
- **4** Wenn der Windows-Desktop angezeigt wird, legen Sie den *Drivers and Utilities*-Datenträger wieder ein.
- <span id="page-56-1"></span>**5** Klicken Sie auf dem Bildschirm **Welcome Dell System Owner** (Herzlichen Glückwunsch zum Kauf Ihres Dell Systems!) auf **Next** (Weiter).
	- **ANMERKUNG:** Das Programm *Drivers and Utilities* enthält ausschließlich Treiber für Hardware, die bei Auslieferung des Computers auf diesem installiert war. Wenn Sie zusätzliche Hardware-Komponenten installiert haben, werden die Treiber für die neue Hardware möglicherweise nicht angezeigt. Wenn diese Treiber nicht angezeigt werden, beenden Sie das Programm *Drivers and Utilities*. Informationen zu den Treibern finden Sie in der Dokumentation der jeweiligen Komponente.

Eine Meldung zeigt an, dass die Resource nach Hardware in Ihrem Computer sucht.

Die vom Computer verwendeten Treiber werden automatisch im Fenster **My Drivers—The ResourceCD has identified these components in your system** (Eigene Treiber—Die ResourceCD hat diese Systemkomponenten erkannt) aufgeführt.

**6** Klicken Sie auf die zu installierenden Treiber und folgen Sie den Anweisungen auf dem Bildschirm.

Wenn ein bestimmter Treiber nicht aufgeführt ist, wird dieser Treiber vom Betriebssystem nicht benötigt.

### **Manuelles Neuinstallieren von Treibern**

Nachdem Sie die Treiberdateien, wie im vorherigen Abschnitt beschrieben, auf Ihrer Festplatte extrahiert haben, gehen Sie wie folgt vor:

- **1** Klicken Sie auf die "Start"-Schaltfläche von Windows Vista **D** und klicken Sie dann mit der rechten Maustaste auf **Computer**.
- **2** Klicken Sie auf **Eigenschaften**→ **Geräte-Manager**.

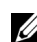

**ANMERKUNG:** Möglicherweise wird das Fenster **Benutzerkontensteuerung** angezeigt. Wenn Sie über Administratorrechte für den Computer verfügen, klicken Sie auf **Fortsetzen**. Andernfalls bitten Sie Ihren Administrator, den Geräte-Manager aufzurufen.

- **3** Doppelklicken Sie auf den Gerätetyp, für den Sie den Treiber installieren möchten (z. B. **Audio** oder **Video**).
- **4** Doppelklicken Sie auf den Namen des Gerätes, für das der Treiber installiert werden soll.
- **5** Klicken Sie auf die Registerkarte **Treiber** und dann auf→ **Treiber aktualisieren**→ **Auf dem Computer nach Treibersoftware suchen**.
- **6** Klicken Sie auf **Durchsuchen**, um zu dem Verzeichnis zu wechseln, in das die Treiberdateien zuvor kopiert wurden.
- **7** Wenn der Name des entsprechenden Treibers angezeigt wird, klicken Sie auf den Treibernamen→ **OK**→ **Weiter**.
- **8** Klicken Sie auf **Fertigstellen** und starten Sie den Computer neu.

# <span id="page-58-0"></span>**Wiederherstellen des Betriebssystems**

Sie können Ihr Betriebssystem folgendermaßen wiederherstellen:

- Die Microsoft® Windows®-Systemwiederherstellung führt Ihren Computer auf einen früheren Betriebszustand zurück, ohne Datendateien zu beeinträchtigen. Verwenden Sie immer zuerst die Systemwiederherstellung, um das Betriebssystem wiederherzustellen und Arbeitsdateien zu beizubehalten.
- Dell™ Factory Image Restore (nur in Microsoft Windows Vista<sup>®</sup> verfügbar) setzt Ihre Festplatte auf den Betriebsstatus zurück, den sie beim Kauf des Systems hatte. Beide Programme löschen unwiderruflich alle Daten von der Festplatte und entfernen alle Anwendungen, die nach Erhalt des Computers installiert wurden. Verwenden Sie Dell Factory Image Restore nur dann, wenn das auftretende Betriebssystemproblem nicht über die Systemwiederherstellung behoben werden konnte.
- Wenn Sie mit dem Computer eine *Betriebssystem*-CD erhalten haben, können Sie damit das Betriebssystem wiederherstellen. Allerdings werden bei Verwendung der *Betriebssystem*-CD auch alle Daten auf der Festplatte gelöscht. Verwenden Sie diese CD *nur dann*, wenn sich das Problem mit der Systemwiederherstellung nicht beheben lässt.

# <span id="page-58-1"></span>**Verwenden der Systemwiederherstellung von Microsoft® Windows®**

Die Windows-Betriebssysteme stellen eine Systemwiederherstellungsfunktion bereit, mit denen Sie den Computer (ohne Beeinträchtigung Ihrer Datendateien) in einen früheren Betriebszustand zurückversetzen können, wenn Änderungen an der Hardware, Software oder an Systemeinstellungen zu einem unerwünschten Betriebszustand des Computers geführt haben. Sämtliche Änderungen, die durch die Systemwiederherstellung an Ihrem Computer vorgenommen werden, können vollständig rückgängig gemacht werden.

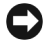

**HINWEIS:** Legen Sie regelmäßig Sicherungskopien von allen Arbeitsdateien an. Ihre Arbeitsdateien können durch die Systemwiederherstellung nicht überwacht oder wiederhergestellt werden.

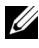

**ANMERKUNG:** Die in diesem Dokument beschriebenen Vorgänge gelten für die Windows-Standardansicht. Wenn Sie auf Ihrem Dell™-Computer die klassische Windows-Ansicht verwenden, treffen die Beschreibungen möglicherweise nicht zu.

## **Starten der Systemwiederherstellung**

*Windows XP*:

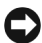

**HINWEIS:** Speichern und schließen Sie alle geöffneten Dateien, und beenden Sie alle aktiven Programme, bevor Sie den Computer in den früheren Betriebszustand zurückversetzen. Ändern, öffnen oder löschen Sie keine Dateien oder Programme, bis die Systemwiederherstellung vollständig abgeschlossen ist.

- **1** Klicken Sie auf **Start**→ **Alle Programme**→ **Zubehör**→ **Systemprogramme**→ **Systemwiederherstellung**.
- **2** Klicken Sie entweder auf **Computer zu einem früheren Zeitpunkt wiederherstellen** oder auf **Einen Wiederherstellungspunkt erstellen**.
- **3** Klicken Sie auf **Weiter** und folgen Sie den Anweisungen auf dem Bildschirm.

*Windows Vista*:

- **1** Klicken Sie auf Start  $\left( \frac{1}{2} \right)$ .
- **2** Geben Sie im Suchfeld das Wort Systemwiederherstellung ein und drücken Sie <Enter>.
	- **ANMERKUNG:** Möglicherweise wird das Fenster **Benutzerkontensteuerung** angezeigt. Wenn Sie über Administratorrechte für den Computer verfügen, klicken Sie auf **Fortsetzen**. Andernfalls bitten Sie Ihren Administrator, die gewünschte Aktion fortzusetzen.
- **3** Klicken Sie auf **Weiter**, und folgen Sie den Anweisungen auf dem Bildschirm.

Falls das Problem durch die Systemwiederherstellung nicht behoben wurde, können Sie die letzte Systemwiederherstellung rückgängig machen. (Siehe ["Zurücksetzen der letzten Systemwiederherstellung" auf Seite 60.](#page-59-0))

## <span id="page-59-0"></span>**Zurücksetzen der letzten Systemwiederherstellung**

**HINWEIS:** Speichern und schließen Sie alle geöffneten Dateien, und beenden Sie alle geöffneten Programme, bevor Sie die letzte Systemwiederherstellung rückgängig machen. Ändern, öffnen oder löschen Sie keine Dateien oder Programme, bis die Systemwiederherstellung vollständig abgeschlossen ist.

*Windows XP*:

- **1** Klicken Sie auf **Start**→ **Alle Programme**→ **Zubehör**→ **Systemprogramme**→ **Systemwiederherstellung**.
- **2** Klicken Sie auf **Letzte Wiederherstellung rückgängig machen** und auf **Weiter**.

*Windows Vista*:

- **1** Klicken Sie auf **Start** .
- **2** Geben Sie im Suchfeld das Wort Systemwiederherstellung ein und drücken Sie <Enter>.
- **3** Klicken Sie auf **Letzte Wiederherstellung rückgängig machen** und auf **Weiter**.

# **Aktivieren der Systemwiederherstellung**

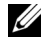

**ANMERKUNG:** Windows Vista deaktiviert die Systemwiederherstellung nicht, auch wenn nur wenig Festplattenspeicherplatz verfügbar ist. Die nachfolgenden Schritte gelten deshalb nur für Windows XP.

Wenn Sie Windows XP bei weniger als 200 MB freiem Festplattenspeicherplatz installieren, ist die Systemwiederherstellung automatisch deaktiviert.

So überprüfen Sie, ob die Systemwiederherstellung aktiviert ist:

- **1** Klicken Sie auf **Start**→ **Systemsteuerung**→ **Leistung und Wartung**→ **System**.
- **2** Klicken Sie auf die Registerkarte **Systemwiederherstellung** und prüfen Sie, ob die Option **Systemwiederherstellung deaktivieren** deaktiviert ist.

# **Verwenden von Dell Factory Image Restore**

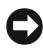

**HINWEIS:** Mit Dell Factory Image Restore werden alle Daten auf der Festplatte endgültig gelöscht und alle Anwendungen und Treiber entfernt, die nach Erhalt des Computers installiert wurden. Sie sollten Ihre Daten nach Möglichkeit sichern, bevor Sie PC Restore und Factory Image Restore einsetzen. Verwenden Sie Dell Factory Image Restore nur dann, wenn das auftretende Betriebssystemproblem nicht über die Systemwiederherstellung behoben werden konnte.

**ANMERKUNG:** Dell Factory Image Restore ist in bestimmten Regionen oder auf Ihrem Computer möglicherweise nicht verfügbar.

Benutzen Sie Dell Factory Image Restore (ausschließlich in Windows Vista) nur als die letzte Methode, um Ihr Betriebssystem wiederherzustellen. Diese Optionen versetzen die Festplatte in den Betriebszustand zurück, in dem sie sich bei Erwerb des Computers befand. Alle Programme oder Dateien, die seit der Auslieferung des Computers hinzugefügt wurden (auch die Arbeitsdateien), werden unwiderruflich von der Festplatte gelöscht. Arbeitsdateien sind beispielsweise Dokumente, Tabellenkalkulationen, E-Mail-Nachrichten, digitale Fotos, Musikdateien usw. Sichern Sie möglichst alle Dateien, bevor Sie Factory Image Restore anwenden.

# **Starten von Dell Factory Image Restore**

- **1** Schalten Sie den Computer ein. Wenn das Dell-Logo angezeigt wird, drücken Sie mehrmals auf die Taste <F8>, um das Fenster **Erweiterte Startoptionen von Windows Vista** zu öffnen.
- **2** Wählen Sie **Computer reparieren** aus.
- **3** Wählen Sie im Fenster für die **Systemwiederherstellung** ein Tastaturlayout aus und klicken Sie auf **Weiter**.
- **4** Melden Sie sich als lokaler Benutzer an, um die Wiederherstellungsoptionen zu öffnen. Geben Sie zum Öffnen der Eingabeaufforderung in das Benutzernamenfeld administrator ein und klicken Sie anschließend auf **OK**.
- **5** Klicken Sie auf **Dell Factory Image Restore**.

**ANMERKUNG:** Je nach Konfiguration müssen Sie zunächst **Dell Factory Tools** und anschließend **Dell Factory Image Restore** auswählen.

Der Begrüßungsbildschirm von **Dell Factory Image Restore** wird angezeigt.

**6** Klicken Sie im Begrüßungsbildschirm **Dell Factory Image Restore** (Wiederherstellung der Werkseinstellungen für das Abbild) auf **Next** (Weiter).

Der Bildschirm **Confirm Data Deletion** (Löschen der Daten bestätigen) wird geöffnet.

**HINWEIS:** Wenn Sie nicht mit Factory Image Restore fortfahren möchten, klicken Sie auf **Cancel** (Abbrechen).

**7** Aktivieren Sie das Kontrollkästchen, um zu bestätigen, dass Sie mit der Neuformatierung der Festplatte fortfahren und die Systemsoftware auf die Werkseinstellungen zurücksetzen möchten. Klicken Sie anschließend auf **Weiter**.

Der Wiederherstellungsvorgang wird gestartet und benötigt bis zum Abschluss mindestens 5 Minuten.

**8** Klicken Sie auf **Fertigstellen**, um den Computer neu zu starten.

# **Verwenden des Betriebssystem-Datenträgers**

# **Bevor Sie beginnen**

Wenn Sie das Windows-Betriebssystem neu installieren möchten, um ein Problem mit einem neu installierten Treiber zu beheben, probieren Sie zunächst Windows Device Driver Rollback (Rücksetzfunktion für Gerätetreiber von Windows). Siehe "Rückkehren zu einer älteren Version des Gerätetreibers" [auf Seite 56.](#page-55-1) Wenn die Rücksetzfunktion für Gerätetreiber das Problem nicht löst, verwenden Sie die Systemwiederherstellung von Microsoft Windows, um das Betriebssystem in den Betriebszustand vor der Installation des neuen Gerätetreibers zurückzuversetzen. Siehe "Verwenden der Systemwiederherstellung [von Microsoft® Windows®" auf Seite 59](#page-58-1).

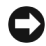

**HINWEIS:** Vor der Installation erstellen Sie erst eine Sicherungskopie der Daten auf dem ersten Festplattenlaufwerk. In herkömmlichen Festplattenkonfigurationen handelt es sich bei dem primären Festplattenlaufwerk um das zuerst vom Computer erkannte Laufwerk.

Um Windows neu zu installieren, benötigen Sie den Dell™ *Betriebssystem*-Datenträger und den Dell *Drivers and Utilities*-Datenträger.

**ANMERKUNG:** Der Dell *Drivers and Utilities-*Datenträger enthält Treiber, die während der Fertigung des Computers im Werk installiert wurden. Verwenden Sie den Dell *Drivers and Utilities*-Datenträger zum Laden der erforderlichen Treiber. Je nachdem, in welcher Region Sie den Computer erworben oder ob Sie die Datenträger angefordert haben, sind die Dell *Drivers and Utilities*- und die Dell *Betriebssystem*-Datenträger möglicherweise nicht im Lieferumfang des Computers enthalten.

## **Neuinstallieren von Windows**

Der Neuinstallationsvorgang kann 1 bis 2 Stunden in Anspruch nehmen. Nach der Neuinstallation des Betriebssystems müssen Sie die Gerätetreiber, das Virenschutzprogramm sowie weitere Software ebenfalls neu installieren.

- **1** Speichern und schließen Sie alle geöffneten Dateien und beenden Sie alle geöffneten Programme.
- **2** Legen Sie den *Betriebssystem*-Datenträger ein.
- **3** Wenn die Install Windows (Windows installieren)-Nachricht erscheint, klicken Sie auf **Exit** (Beenden).

**4** Starten Sie den Computer neu.

Wenn das DELL-Logo angezeigt wird, drücken Sie sofort <F12>.

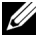

**ANMERKUNG:** Falls Sie zu lange gewartet haben und das Betriebssystem-Logo angezeigt wird, warten Sie weiter, bis der Desktop von Microsoft Windows angezeigt wird. Fahren Sie dann den Computer herunter und versuchen Sie es erneut.

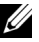

**ANMERKUNG:** Mit den nächsten Schritten wird die Startreihenfolge nur für einen Startvorgang geändert. Beim nächsten Systemstart wird der Computer entsprechend der im System-Setup-Programm festgelegten Gerätereihenfolge hochgefahren.

- **5** Wenn die Liste der startfähigen Geräte angezeigt wird, wählen Sie **CD/DVD/CD-RW Drive** (CD/DVD/CD-RW-Laufwerk), und drücken Sie die <Enter>.
- **6** Drücken Sie eine beliebige Taste, um **von der CD-ROM zu starten** und befolgen Sie dann die Anweisungen auf dem Bildschirm, um die Installation abzuschließen.

# **Wie Sie Hilfe bekommen**

# **Anfordern von Unterstützung**

#### **VORSICHT: Falls das Computergehäuse entfernt werden muss, müssen Sie vorher die Netz- und Modemkabel aus den Steckdosen ziehen. Befolgen Sie die Sicherheitshinweise, die im Lieferumfang Ihres Computers enthalten waren.**

Wenn am Computer eine Störung auftritt, führen Sie folgende Schritte aus, um das Problem zu diagnostizieren und zu beheben:

- **1** Suchen Sie im Abschnitt "Tipps für die Behebung von Störungen" auf [Seite 47](#page-46-0) nach Informationen und Vorgehensweisen, die das Problem mit dem Computer betreffen.
- 2 Unter ["Dell Diagnostics" auf Seite 45](#page-44-1) finden Sie Vorgehensweisen zum Ausführen des Programms Dell Diagnostics.
- **3** Füllen Sie die ["Diagnose-Checkliste" auf Seite 71](#page-70-0) aus.
- **4** Ziehen Sie die umfangreichen Online-Dienste auf der Dell-Support-Website (**support.dell.com**) zu Rate, falls es Fragen zur Verfahrensweise bei der Installation und der Fehlerbehebung gibt. Eine weiterführende Liste der Online-Support-Dienste von Dell finden Sie unter "Online-Dienste" [auf Seite 67.](#page-66-0)
- **5** Wenden Sie sich an Dell (siehe ["Kontaktaufnahme mit Dell" auf Seite 72\)](#page-71-1), wenn das Problem anhand der zuvor beschriebenen Schritte nicht gelöst werden konnte.

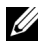

**ANMERKUNG:** Rufen Sie den Support von Dell von einem Telefon in der Nähe des Computers an, damit Sie der Support-Mitarbeiter bei den erforderlichen Schritten unterstützen kann.

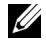

**ANMERKUNG:** Der Express-Servicecode-System von Dell ist möglicherweise nicht in allen Ländern verfügbar.

Geben Sie den Express-Servicecode ein, wenn Sie vom automatischen Telefonsystem von Dell dazu aufgefordert werden, damit Ihr Anruf direkt zu den zuständigen Support-Mitarbeitern weitergeleitet werden kann. Wenn Sie keinen Express-Servicecode haben, öffnen Sie den Ordner **Dell Accessories** (Dell-Zubehör) , doppelklicken auf das Symbol **Express Service Code** (Expressdienst-Codenummer) und folgen den Anweisungen.

Anweisungen zur Nutzung des Supports von Dell erhalten Sie unter ["Technischer Support und Kundendienst" auf Seite 66.](#page-65-0)

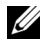

**ANMERKUNG:** Einige der nachstehend aufgeführten Dienste sind eventuell nicht in allen Ländern verfügbar. Die Verfügbarkeit erfahren Sie von Ihrem lokalen Dell-Vertragshändler.

# <span id="page-65-0"></span>**Technischer Support und Kundendienst**

Der Support-Service von Dell steht Ihnen zur Verfügung, um Ihnen alle Fragen rund um die Hardware von Dell™ zu beantworten. Die Support-Mitarbeiter verwenden computergestützte Diagnoseprogramme, um Ihre Fragen schnell und präzise zu beantworten.

Informationen zur Kontaktaufnahme mit dem Support-Service von Dell finden Sie unter ["Vor Ihrem Anruf" auf Seite 70](#page-69-0). Machen Sie dort die Kontaktdaten für Ihr Land ausfindig, oder besuchen Sie die Website **support.dell.com**.

# **DellConnect™**

DellConnect ist ein einfaches Online-Zugriffs-Tool mit dem Service- und Support-Mitarbeiter von Dell über eine Breitbandverbindung Zugriff auf Ihren Computer erhalten, um das bei Ihnen auftretende Problem in Ihrem eisein zu diagnostizieren und zu beheben. Wenn Sie weitere Informationen hierzu wünschen, rufen Sie die Website **support.dell.com** auf und klicken Sie auf **DellConnect**.

# <span id="page-66-0"></span>**Online-Dienste**

Auf den folgenden Websites erfahren Sie mehr über die Produkte und Dienstleistungen von Dell:

**www.dell.com www.dell.com/ap** (nur für Asien und den Pazifikraum) **www.dell.com/jp** (nur Japan) **www.euro.dell.com** (nur für Europa) **www.dell.com/la** (Lateinamerika und Karibik) **www.dell.ca** (nur für Kanada)

Sie erreichen den Support von Dell über folgende Websites und E-Mail-Adressen:

- Websites des Dell Supports **support.dell.com support.jp.dell.com** (nur für Japan) **support.euro.dell.com** (nur für Europa)
- E-Mail-Adressen des Dell-Supports mobile\_support@us.dell.com support@us.dell.com la-techsupport@dell.com (nur Lateinamerika und Karibik) apsupport@dell.com (nur für Asien und den Pazifikraum)
- E-Mail-Adressen des Marketing- und Vertriebsteams von Dell apmarketing@dell.com (nur für Asien und den Pazifikraum) sales canada@dell.com (nur für Kanada)
- Anonymes FTP-Protokoll (Dateiübertragungsprotokoll) **ftp.dell.com**

Melden Sie sich als Benutzer: anonymous an, und verwenden Sie Ihre E-Mail-Adresse als Kennwort.

# **AutoTech-Service**

AutoTech, der automatische Support von Dell, bietet Ihnen aufgezeichnete Antworten auf die Fragen, die Dell-Kunden am häufigsten zu Laptops und Desktop-Computern stellen.

Wenn Sie AutoTech anrufen, können Sie mithilfe der Telefontasten das Thema auswählen, zu dem Sie Fragen haben. Die Telefonnummer für Ihre Region erfahren Sie unter, Kontaktaufnahme mit Dell" auf Seite 72.

# **Automatisches Auftragsauskunftssystem**

Um den Status der von Ihnen bestellten Dell-Produkte abzufragen, können Sie die Website **support.dell.com** aufrufen oder das automatische Auftragsauskunftssystem anrufen. Über eine Bandansage werden Sie zur Angabe bestimmter Informationen aufgefordert, die erforderlich sind, um Ihre Bestellung zu finden und darüber Auskunft zu geben. Die Telefonnummer für Ihre Region erfahren Sie unter["Kontaktaufnahme mit Dell" auf Seite 72.](#page-71-1)

# **Probleme mit der Bestellung**

Sollten sich Probleme mit der Bestellung ergeben (fehlende oder falsche Teile, fehlerhafte Rechnung), setzen Sie sich mit dem Kundendienst von Dell in Verbindung. Halten Sie bei Ihrem Anruf die Rechnung oder den Lieferschein bereit. Die Telefonnummer für Ihre Region erfahren Sie unter "Kontaktaufnahme [mit Dell" auf Seite 72.](#page-71-1)

# **Produktinformationen**

Wenn Sie Informationen zu weiteren Produkten von Dell benötigen oder eine Bestellung aufgeben möchten, besuchen Sie die Website von Dell unter **www.dell.com**. Die Rufnummern der Verkaufsberater für Ihre Region finden Sie unter ["Kontaktaufnahme mit Dell" auf Seite 72.](#page-71-1)

# **Einsenden von Teilen zur Reparatur auf Garantie oder zur Gutschrift**

Produkte, die zur Reparatur oder Gutschrift zurückgesendet werden, müssen wie folgt vorbereitet werden:

**1** Rufen Sie bei Dell an, um eine Rücksendegenehmigungsnummer zu erhalten und schreiben Sie diese deutlich lesbar außen auf den Versandkarton.

Die Telefonnummer für Ihre Region erfahren Sie unter "Kontaktaufnahme [mit Dell" auf Seite 72.](#page-71-1) Eine Kopie der Rechnung und ein Begleitschreiben beilegen, in dem der Grund der Rücksendung erklärt wird.

- **2** Legen Sie eine Kopie der Diagnose-Checkliste bei (siehe ["Diagnose-](#page-70-0)[Checkliste" auf Seite 71](#page-70-0)). In dieser sollten die durchgeführten Tests und alle Fehlermeldungen von Dell Diagnostics aufgeführt sein (siehe ["Kontaktaufnahme mit Dell" auf Seite 72\)](#page-71-1).
- **3** Falls das Gerät zur Gutschrift zurückgesendet wird, legen Sie alle zugehörigen Zubehörteile (z. B. Netzkabel, Software-Disketten, Handbücher usw.) bei.
- **4** Schicken Sie die Geräte in der Originalverpackung (oder einer ähnlichen Verpackung) zurück.

Beachten Sie, dass Sie die Versandkosten tragen müssen. Außerdem sind Sie verantwortlich für die Transportversicherung aller zurückgeschickten Produkte und tragen das Verlustrisiko für den Versand an Dell. Nachnahmesendungen werden nicht angenommen.

Rücksendungen, die den obigen Voraussetzungen nicht entsprechen, werden seitens der Dell-Annahmestelle verweigert und die Geräte an Sie zurückgeschickt.

# <span id="page-69-0"></span>**Vor Ihrem Anruf**

**ANMERKUNG:** Halten Sie bei einem Anruf den Express-Servicecode bereit. Mit diesem Code werden Sie durch das automatische Support-Telefonsystem schneller verbunden. Möglicherweise werden Sie auch nach Ihrer Service-Tag-Nummer gefragt, die sich an der Rückseite oder Unterseite Ihres Computers befindet.

Vergessen Sie nicht, die Diagnose-Checkliste (siehe "Diagnose-Checkliste" [auf Seite 71\)](#page-70-0) auszufüllen. Wenn möglich, sollten Sie Ihren Computer einschalten, bevor Sie den Support von Dell anrufen, sowie ein Telefon in der Nähe des Computers verwenden. Sie werden unter Umständen aufgefordert, bestimmte Befehle einzugeben, detaillierte Informationen während der Ausführung von Operationen zu übermitteln oder sonstige Verfahren für die Störungsbehebung anzuwenden, die nur am System selbst durchgeführt werden können. Halten Sie die Computer-Dokumentation griffbereit.

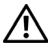

**VORSICHT: Lesen Sie vor der Arbeit an Komponenten im Innern des Computers zunächst die Sicherheitsanweisungen in der im Lieferumfang des Computers enthaltenen Dokumentation.**

#### <span id="page-70-0"></span>**Diagnose-Checkliste**

Name:

Datum:

Adresse:

Telefonnummer:

Service-Tag-Nummer (Strichcode auf der Rückseite oder Unterseite des Computers):

Express-Servicecode:

Rücksendegenehmigungsnummer (sofern durch den technischen Support von Dell vergeben):

Betriebssystem und Version:

Geräte:

Erweiterungskarten:

Ist Ihr System an ein Netzwerk angeschlossen? Ja Nein

Netzwerk, Version und Netzwerkadapter:

Programme mit Versionsangabe:

Bestimmen Sie den Inhalt der Startdateien des Systems anhand der Dokumentation zum Betriebssystem. Drucken Sie diese Dateien, falls ein Drucker angeschlossen ist. Notieren Sie andernfalls den Inhalt der Dateien, bevor Sie bei Dell anrufen.

Fehlermeldung, Signalton- oder Diagnosecode:

Beschreibung des Problems und durchgeführte Maßnahmen zur Störungsbehebung:

# <span id="page-71-1"></span><span id="page-71-0"></span>**Kontaktaufnahme mit Dell**

Kunden in den USA können Dell unter der Rufnummer 800-WWW-DELL (800-999-3355) erreichen.

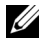

**ANMERKUNG:** Wenn Sie nicht mit dem Internet verbunden sind, finden Sie die Kontaktinformationen auf der Rechnung, dem Lieferschein oder im Produktkatalog von Dell.

Dell stellt verschiedene Online- und telefonbasierte Optionen für Support und Service zur Verfügung. Die Verfügbarkeit ist je nach Land und Produkt unterschiedlich. Bestimmte Dienstleistungen werden deshalb in Ihrer Region möglicherweise nicht angeboten. So erreichen Sie den Vertrieb, den technischen Support und den Kundendienst von Dell:

- **1** Gehen Sie auf die Website **support.dell.com**, und stellen Sie sicher, dass Sie das Land bzw. die Region im Drop-Down-Menü **Choose A Country/Region** (Land oder Region auswählen) am unteren Seitenrand richtig ausgewählt haben.
- **2** Klicken Sie auf **Contact Us** (Kontaktieren Sie uns) im linken Seitenbereich, und klicken Sie auf den entsprechenden Link für den gewünschten Dienst oder Support.
- **3** Wählen Sie die für Sie geeignete Art der Kontaktaufnahme mit Dell aus.
# <span id="page-72-0"></span> $\overline{\phantom{a}}$

# **Informationsquellen**

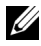

**ANMERKUNG:** Einige Funktionen oder Datenträger sind möglicherweise optional und werden nicht mit Ihrem Computer geliefert. Einige Funktionen oder Datenträger sind möglicherweise in bestimmten Ländern nicht verfügbar.

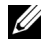

**ANMERKUNG:** Zusätzliche Informationen werden eventuell mit dem Computer geliefert.

<span id="page-72-2"></span><span id="page-72-1"></span>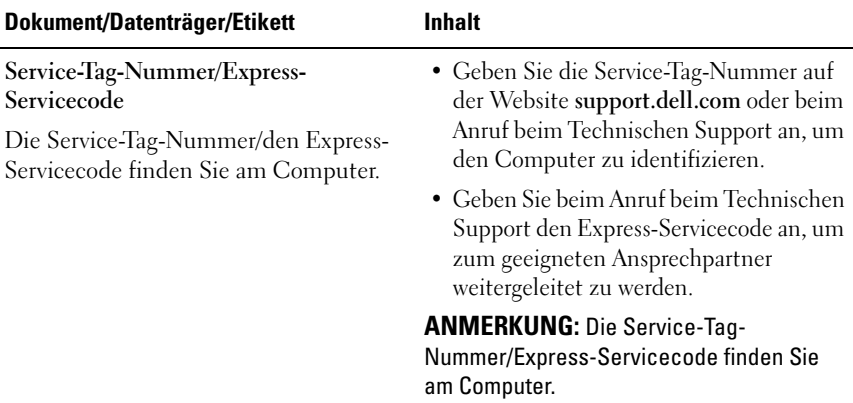

<span id="page-73-9"></span><span id="page-73-8"></span><span id="page-73-7"></span><span id="page-73-6"></span><span id="page-73-5"></span><span id="page-73-4"></span><span id="page-73-3"></span><span id="page-73-2"></span><span id="page-73-1"></span><span id="page-73-0"></span>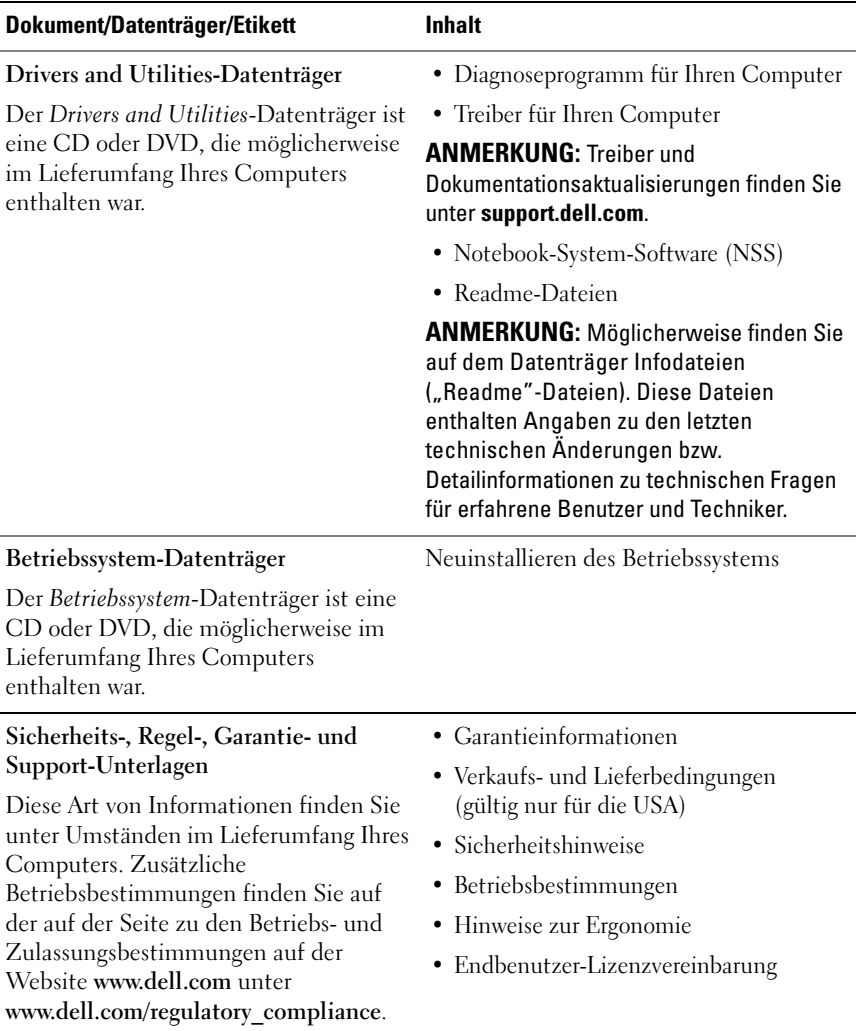

<span id="page-74-4"></span><span id="page-74-3"></span><span id="page-74-2"></span><span id="page-74-1"></span><span id="page-74-0"></span>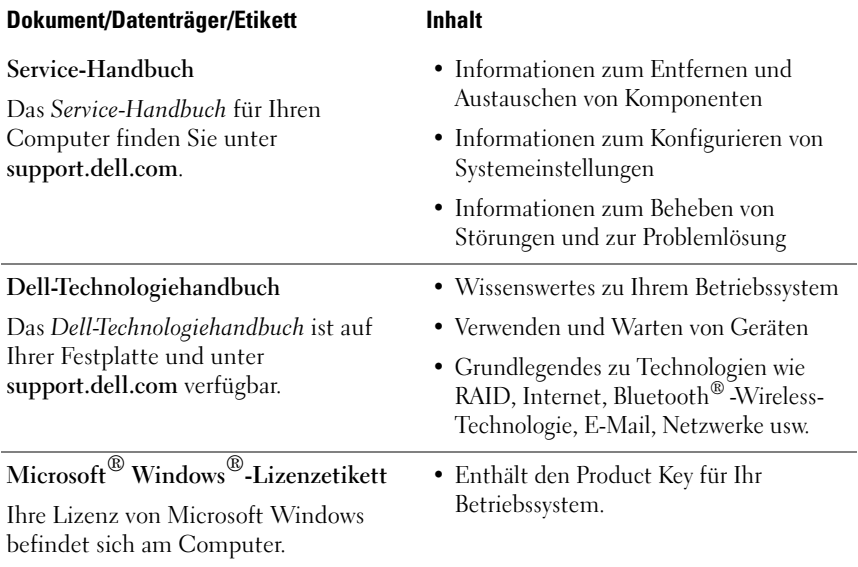

# **Stichwortverzeichnis**

# **A**

[Angaben, 23](#page-22-0) Anschließen [IEEE 1394-Geräte, 14](#page-13-0) [Netzadapter, 13](#page-12-0) [Netzwerkkabel, 14](#page-13-1) [USB-Geräte, 14](#page-13-2) Ansicht [Rückansicht, 9](#page-8-0) [Vorderansicht, 7](#page-6-0) Arbeitsspeicher [Störungen beheben, 49](#page-48-0) [Assistent zum Übertragen von](#page-17-0)  Dateien und Einstellungen, 18 Assistenten [Assistent zum Übertragen von](#page-17-0)  Dateien und Einstellungen, 18 [Programmkompatibilitäts-Assiste](#page-50-0) nt, 51

## **B**

Bedingungen und [Bestimmungen, 74](#page-73-0) Betrieb [Status der Betriebsanzeige, 48](#page-47-0) [Betriebsbestimmungen, 74](#page-73-1)

Betriebssystem [Datenträger, 63,](#page-62-0) [74](#page-73-2) [Dell Factory Image Restore, 61](#page-60-0) [neu installieren, 74](#page-73-2) [Product Key, 75](#page-74-0) [Systemwiederherstellung, 59](#page-58-0)

#### **C**

Computer [Angaben, 23](#page-22-0)

#### **D**

Datenträger [Betriebssystem, 74](#page-73-2) [Drivers and Utilities, 74](#page-73-3) Dell [Factory Image Restore, 61](#page-60-1) [Kontaktaufnahme, 65,](#page-64-0) [72](#page-71-0) [Software-Updates, 52](#page-51-0) [Support-Dienstprogramm, 52](#page-51-0) [Technischer Support und](#page-65-0)  Kundendienst, 66 [Technischer Update-Service, 52](#page-51-1) [Dell Diagnostics, 45](#page-44-0) [Starten vom Drivers and](#page-45-0)  Utilities-Datenträger, 46 [Starten von der Festplatte, 46](#page-45-1) [Dell Factory Image Restore, 62](#page-61-0) [DellConnect, 66](#page-65-1) [Dell-Technologiehandbuch, 75](#page-74-1) Diagnose [Betriebsanzeigen, 33](#page-32-0) [Dell, 45](#page-44-0) [Signaltoncodes, 34](#page-33-0) [Dokumentation, 73](#page-72-0) [Dell-Technologiehandbuch, 75](#page-74-1) [Service-Handbuch, 75](#page-74-2) [Drivers and](#page-56-0)  [Utilities-Datenträger, 57,](#page-56-0) [74](#page-73-3)

**E**

[Endbenutzer-Lizenzvereinbarun](#page-73-4) g, 74 [Express-Servicecode, 73](#page-72-1)

[Dell Diagnostics, 45](#page-44-0)

# **F**

[Factory Image Restore, 61](#page-60-1) Fehlermeldungen [Betriebsanzeigen, 33](#page-32-0) [Signaltoncodes, 34](#page-33-0)

#### **G**

[Garantieinformationen, 74](#page-73-5)

**H**

[Hinweise zur Ergonomie, 74](#page-73-6)

### **I**

[Informationsquellen, 73](#page-72-0) Internet [Setup, 16](#page-15-0) [Verbinden mit dem, 16](#page-15-1) [Wi-Fi Catcher Network](#page-10-0)  Locator, 11 [Wireless-Schalter, 11](#page-10-0)

#### **K**

[Kontaktaufnahme mit Dell, 65,](#page-64-0)  [72](#page-71-0)

#### **N**

Netzwerke [Übersicht, 15](#page-14-0) [Verbinden, 15](#page-14-1) [Wi-Fi Catcher Network](#page-10-0)  Locator, 11 [Wireless-Schalter, 11](#page-10-0) Neu installieren [Software, 55](#page-54-0) Treiber und [Dienstprogramme, 56](#page-55-0) [Notebook-Systemsoftware, 74](#page-73-7)

# **P**

Probleme [früheren Systemzustand](#page-58-1)  wiederherstellen, 59

#### **R**

[Rückansicht, 9](#page-8-0)

#### **S**

[S.M.A.R.T, 44](#page-43-0) [Service-Handbuch, 75](#page-74-2) [Service-Tag-Nummer, 73](#page-72-2) Setup [Computer, 13](#page-12-1) [Internet, 16](#page-15-0) [Schnellinstallation, 13](#page-12-2) [Sicherheitshinweise, 74](#page-73-8) [Signaltoncodes, 34](#page-33-0) Software [neu installieren, 55](#page-54-0) [Probleme, 51](#page-50-0) [Störungen beheben, 50,](#page-49-0) [52](#page-51-2) [Updates, 52](#page-51-1) [Störungen beheben, 33,](#page-32-1) [75](#page-74-3) [Arbeitsspeicher, 49](#page-48-0) [Betriebsanzeigen, 33](#page-32-0) [Blauer Bildschirm, 51](#page-50-1) [Computer reagiert nicht, 50](#page-49-1) [Dell Diagnostics, 45](#page-44-0) [Fehlermeldungen, 35](#page-34-0)

Software *(Fortsetzung)* [früheren Systemzustand](#page-58-0)  wiederherstellen, 59 [Hinweise, 47](#page-46-0) [Programm stürzt ab, 50](#page-49-1) Programm- und [Windows-Kompatibilität, 51](#page-50-0) [Software, 50-](#page-49-1)[52](#page-51-2) [Status der Betriebsanzeige, 48](#page-47-0) [Stromversorgung, 48](#page-47-0) Stromversorgung [Störungen beheben, 48](#page-47-0) [Support, 65](#page-64-0) [DellConnect, 66](#page-65-1) [Kontaktaufnahme mit Dell, 72](#page-71-0) [Online-Dienste, 67](#page-66-0) [Regional, 67](#page-66-0) [Technischer Support und](#page-65-0)  Kundendienst, 66 [Supportinformationen, 74](#page-73-9) [Systemwiederherstellung, 59](#page-58-0) [aktivieren, 61](#page-60-2)

# **T**

[Telefonnummern, 72](#page-71-0) [Treiber, 55](#page-54-1) Drivers and [Utilities-Datenträger, 74](#page-73-3) [identifizieren, 55](#page-54-2) [neu installieren, 56](#page-55-0) [Zurücksetzen auf eine frühere](#page-55-1)  [Version, 56](#page-55-1)

# **U**

[Übertragen von Daten auf einen](#page-17-0)  neuen Computer, 18

Updates [Software und Hardware, 52](#page-51-1)

## **V**

Verbinden [mit dem Internet, 16](#page-15-1) [Netzwerk, 15](#page-14-1) [Vorderansicht, 7](#page-6-0)

#### **W**

Windows Vista [Dell Factory Image](#page-60-0)  [Restore, 61-](#page-60-0)[62](#page-61-0) [neu installieren, 74](#page-73-2) [Programmkompatibilitäts-Assiste](#page-50-0) nt, 51 [Rücksetzfunktion für](#page-55-2)  Gerätetreiber, 56 [Systemwiederherstellung, 59](#page-58-0) [Zurücksetzen auf eine frühere](#page-55-2)  Gerätetreiberversion, 56 Windows XP [Assistent zum Übertragen von](#page-17-0)  Dateien und Einstellungen, 18 Einrichten einer [Internetverbindung, 17](#page-16-0) [neu installieren, 74](#page-73-2)

Windows XP *(Fortsetzung)* [Rücksetzfunktion für](#page-55-3)  Gerätetreiber, 56 [Systemwiederherstellung, 59](#page-58-0) [Zurücksetzen auf eine frühere](#page-55-3)  Gerätetreiberversion, 56 [Windows-Lizenzetikett, 75](#page-74-4)